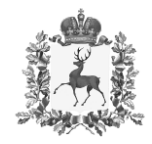

## **Министерство здравоохранения Нижегородской области**

## П Р И К А З

 $13.03.2024$   $313-221$ 

 $\overline{\Gamma}$ 

 $N_{\Omega}$ 

г. Нижний Новгород

**О работе с сообщениями (обращениями) граждан в Платформе обратной связи, поступающими посредством федеральной государственной информационной системы «Единый портал государственных и муниципальных услуг (функций)»**

 от 10.11.2020 №1802 «О проведении эксперимента по использованию федеральной государственной информационной системы «Единый портал государственных и муниципальных услуг (функций)» для направления гражданами и юридическими органы государственные и муниципальные учреждения, иные организации, осуществляющие публично значимые функции, и их должностным лицам сообщений и обращений, а также для направления такими органами и №ДЧ-П10-17081кв, протокола совещания от 29.01.2021 № 40пр по вопросу внедрения Платформы обратной связи в 2021 году, в связи с изменениями, внесенными в Федеральный закон № 59-ФЗ «О порядке рассмотрения обращений граждан Российской Федерации» (далее – 59-ФЗ), а также принятого Постановления Правительства от 27.12.2023 №2334 «Об утверждении Правил использования «Елиный портал государственных и муниципальных услуг (функций)» для направления гражданами В соответствии с Постановлением Правительства Российской Федерации лицами в государственные органы, органы местного самоуправления, организациями ответов на указанные сообщения и обращения», поручения Заместителя Председателя Правительства Д.Н. Чернышенко от 24.12.2020 федеральной государственной информационной системы Российской Федерации, иностранными гражданами, лицами без гражданства,

 объединениями граждан, в том числе юридическими лицами, обращений и сообщений в государственные органы, органы местного самоуправления, государственные и муниципальные учреждения, иные организации, осуществляющие публично значимые функции, и их должностным лицам, а также для получения и обработки такими органами и организациями указанных обращений и сообщений и направления ответов на такие обращения и сообщения», п р и к а з ы в а ю :

1. Утвердить:

 обращений граждан, поступающих посредством единого портала государственных 1.1 Список государственных учреждений, подведомственных министерству здравоохранения Нижегородской области (далее-медицинские организации), для подключения работы в Платформе обратной связи (далее – ПОС), обработки и муниципальных услуг (функций) (далее – ЕПГУ) в соответствии с Приложением 1 к настоящему приказу.

 1.2 Инструкцию по работе с сообщениями (обращениями) граждан по всем информационной системы «Единый портал государственных и муниципальных услуг (функций)», и мониторингу таких сообщений (далее – инструкция) в вопросам, поступающими посредством федеральной государственной соответствии с Приложением 2 к настоящему приказу.

2. Руководителям медицинских организаций, поименованных в п. 1.1:

 2.1 Обеспечить подключение и постоянную работу в ПОС для обработки сообщений (обращений) граждан, поступающих посредством ЕПГУ.

2.2 Назначить ответственных исполнителей для работы в ПОС, в соответствии с распределением ролей пользователей ПОС, указанных в п.4 инструкции.

 2.3 Обеспечить контроль качества процесса обработки обращений граждан, согласно п.5 инструкции, с учетом соблюдения сроков обработки обращений, указанных в п.1 инструкции.

2.4 Лично осуществлять утверждение готовых ответов на сообщения (обращения) граждан, поступающих посредством ЕПГУ в ПОС организации, в том числе с использованием УКЭП, на обращения согласно 59-ФЗ с советующей пометкой в карточке обращения.

 $\mathfrak{D}$ 

 корректировку виджетов, адресов виджетов, размещение виджетов) на сайтах организаций для ускоренного доступа граждан для подачи обращений в ПОС организаций, в соответствии с требованиями размещения виджетов подачи сообщений (обращений), согласно «Инструкции по размещению электронной формы (виджета) Единого портала государственных и муниципальных услуг (функций) на официальных сайтах государственных органов, органов местного самоуправления, государственных и муниципальных учреждений, иных организаций, осуществляющих публично значимые функции, для направления гражданами и юридическими лицами сообщений и обращений». В случае 2.5 Обеспечить корректное размещение виджетов (своевременную несоответствия функционала сайта для размещения виджетов подачи обращения на главной странице сайта – пересмотреть возможности функционирования сайтов вплоть до перепрограммирования сайтов и обеспечения возможности размещения виджетов на главной странице сайтов организаций.

Назначить (руководителей) медицинских организаций, имеющих УКЭП организации, либо лиц официально исполняющих обязанности руководителей и имеющих УКЭП 3. Назначить на роль «Руководитель» в ПОС главных врачей организации.

3.1 Своевременно утверждать ответы, подготовленные исполнителями в ПОС, с учетом сроков (фаст-треков) отправки ответов заявителям, указанным в п.1 инструкции.

 4. Ответственность за качество работы и соблюдение сроков обработки сообщений (обращений) в ПОС возложить на главных врачей (руководителей) медицинских организаций.

5. Директору ГБУЗ НО «МИАЦ» (Шафете Д.А.):

 5.1 Обеспечить техническую и консультативную поддержку пользователей ПОС в медицинских организациях, а также управление координаций сообщений и взаимодействие по техническим вопросам с разработчиками ПОС и (обращений) от ЛКО министерства в подведомственные организации министерства министерством цифрового развития и связи Нижегородской области.

3

<span id="page-3-0"></span> $\Pi$ <sub>o</sub> Нижегородской области сводную информацию в разрезе медицинских организаций по количеству обработанных обращений в установленный срок и обращений с 5.2 По запросу предоставлять в министерство здравоохранения истекшим сроком исполнения.

 необходимости оперативной обработки сообщений (обращений) с истекшим дополнительных пользователей и наделять их соответствующими ролями для отработки сообщений (обращений), выполнять функции администраторов в ЛКО возможностях ЛКО министерства, как верхнеуровневого ЛКО для всех ЛКО 5.3 Своевременно сообщать подведомственным организациям о существующих просроченных сообщениях (обращениях) и уведомлять о сроком, добавлять непосредственно в ЛКО подведомственных организаций подведомственных организаций министерства и иные функции, которые имеются в подведомственных организаций министерству.

5.4 Разместить настоящий приказ на сайте министерства.

6. ГКУ НО «Центр медицинской инспекции» (Федянцеву Л.Э.):

 6.1 Обеспечить подключение к ПОС специалистов для реализации сервиса обработки сообщений (обращений) граждан, поступающих посредством ЕПГУ и координируемых для обработки непосредственно в адрес министерства.

6.2 Назначить ответственных исполнителей для работы в ПОС, в соответствии с распределением ролей пользователей ПОС, указанных в п.4 инструкции.

 подведомственных министерству (Приложение 1), согласно принадлежности и 6.3 Обеспечить координацию обращений, поступающих посредством ЕПГУ, в адрес ответственных исполнителей, обрабатывающих сообщения (обращения), поступающих непосредственно в адрес министерства, а также координацию сообщений (обращений), поступающих в адрес медицинских организаций, тематике обращений.

 6.4 Обеспечить контроль качества процесса обработки обращений граждан, согласно п.5 инструкции, с учетом соблюдения сроков обработки обращений, указанных в п.1 инструкции.

4

 6.5 Своевременно утверждать подготовленные ответы заявителям с учетной роли «руководитель», в соответствии с распределением ролей в ПОС, согласно п.4 инструкции, в срок не позднее, указанного в п.1 инструкции.

 координированных в адрес министерства здравоохранения Нижегородской области, 7. Назначить ответственных за утверждение ответов на обращения, требующих использования УКЭП, первого заместителя министра Колесникова С.В., заместителя министра Карпову Г.Н, заместителя министра Коваленко Т.Н.

 8. Ответственность за качество работы и соблюдение сроков обработки обращений в ПОС, координированных в адрес министерства, возложить на руководство ГКУ НО «Центр медицинской инспекции».

 9. Приказ от 15.05.2021 №315-222/21П/од «О работе с сообщениями граждан государственной информационной системы «Единый портал государственных и в Платформе обратной связи, поступающим посредством Федеральной муниципальных услуг (функций)» считать утратившим силу.

10. Действие приказа распространить на правоотношения, возникшие с 26.01.2024.

11. Контроль за исполнением настоящего приказа оставляю за собой.

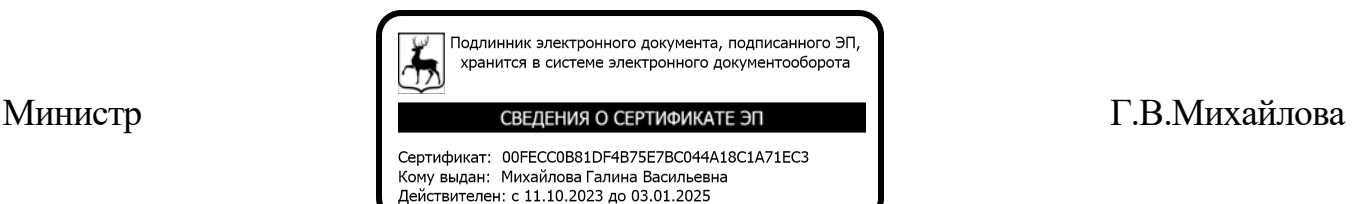

Приложение 1 Утверждено приказом министерства здравоохранения Нижегородской области от  $N_2$   $N_2$ 

#### Список

 обработки обращений и сообщений граждан, поступающих посредством Государственных учреждений, подведомственных министерству здравоохранения Нижегородской области для подключения и работы в Платформе обратной связи, единого портала государственных и муниципальных услуг (функций), по средством ПОС.

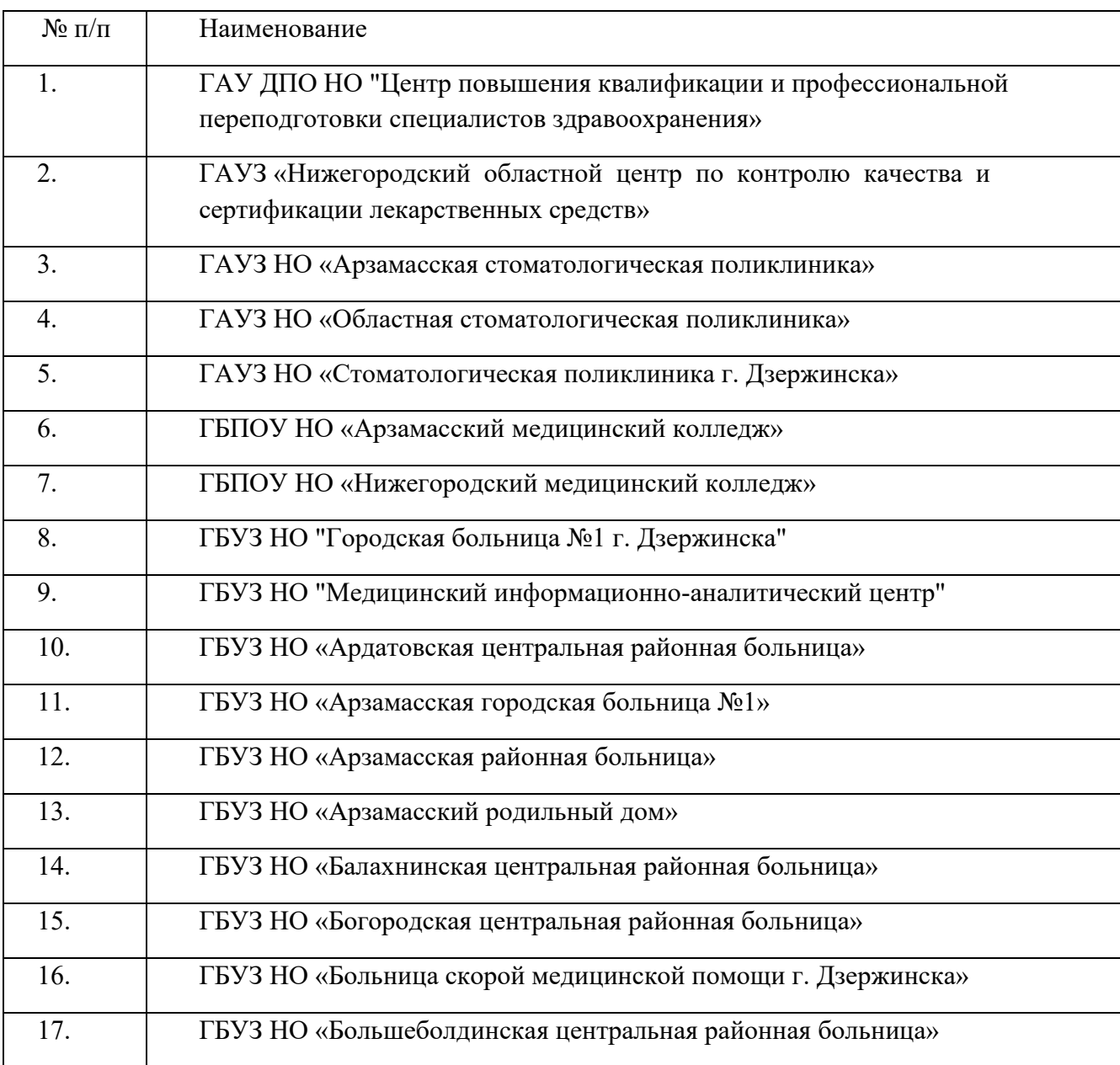

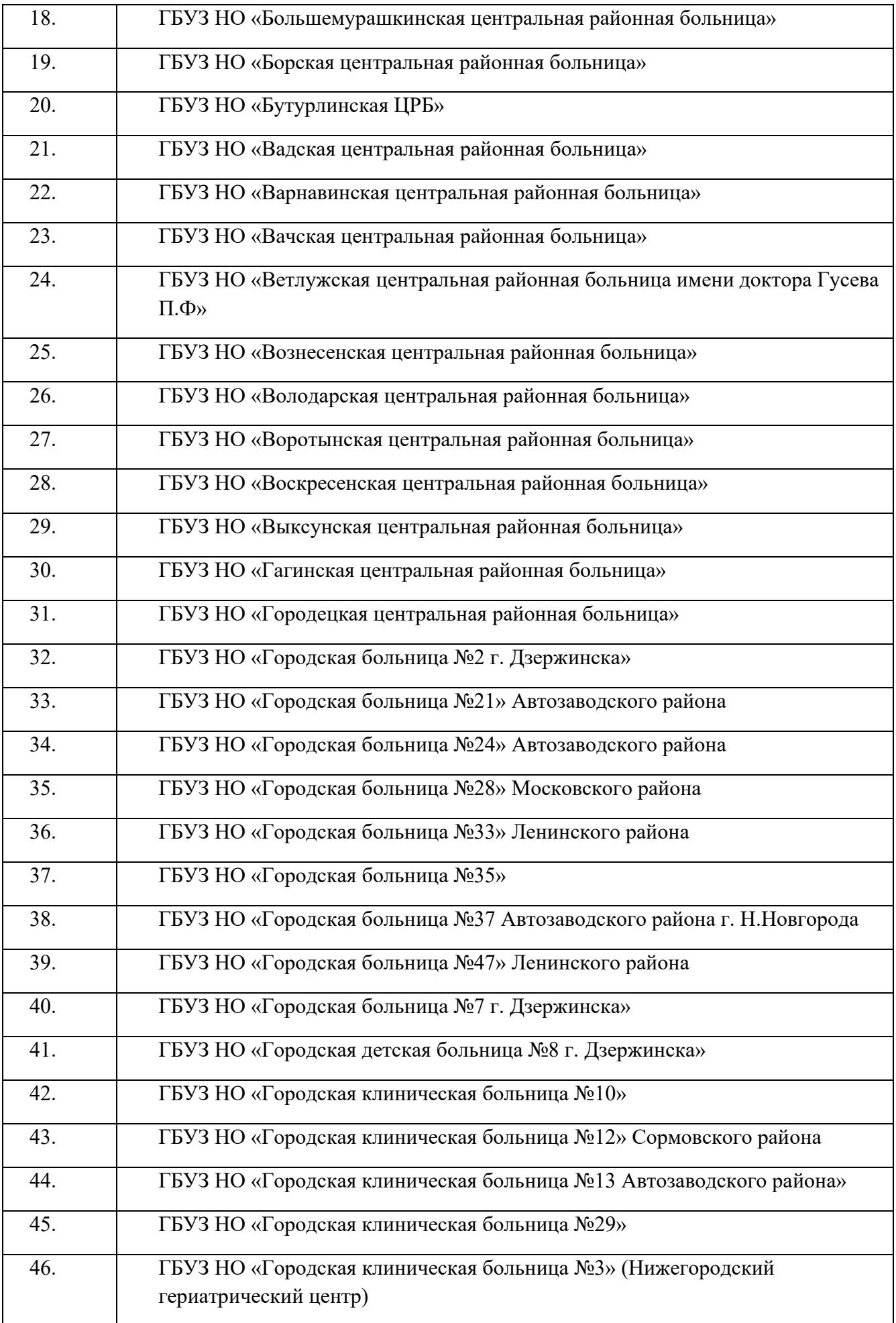

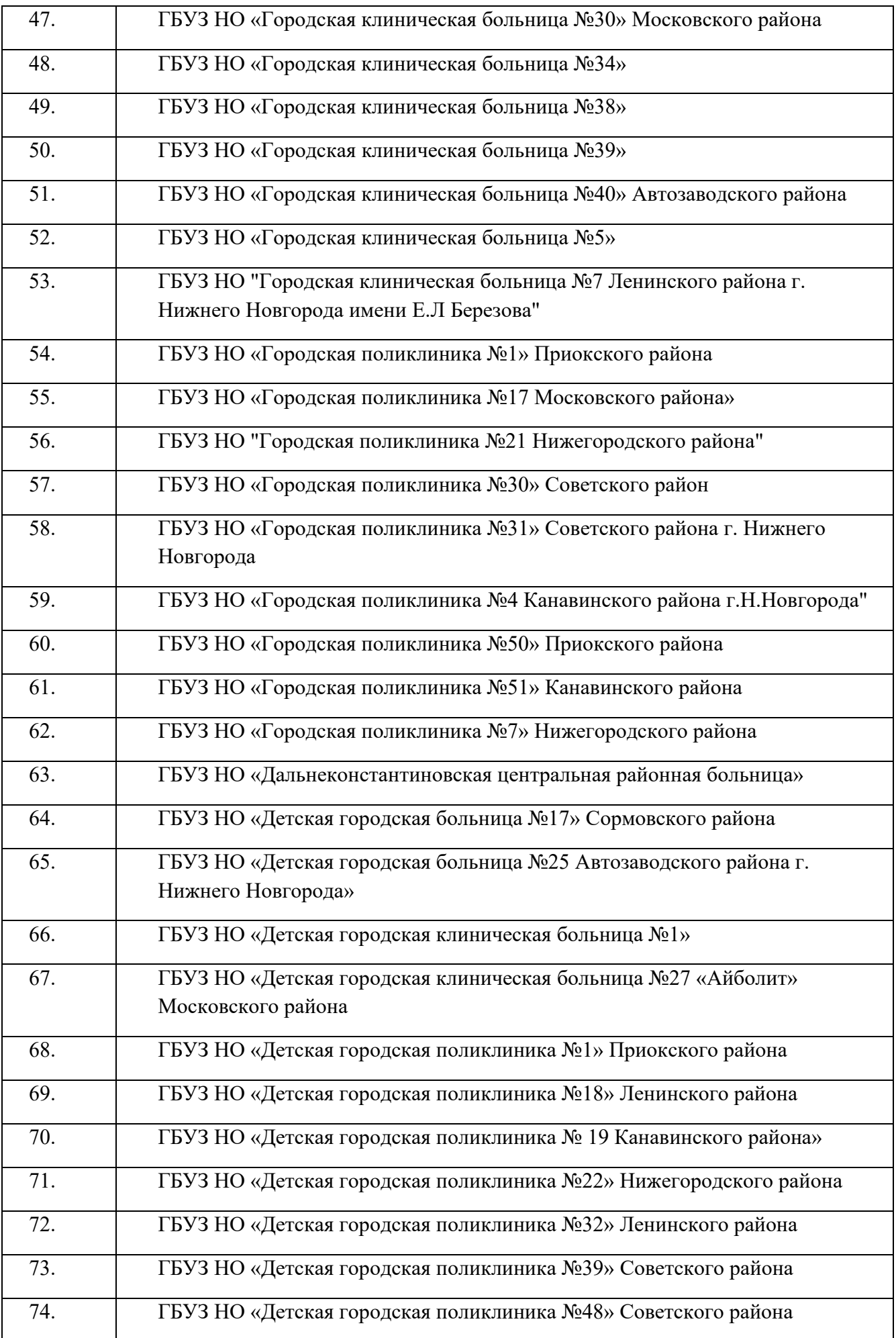

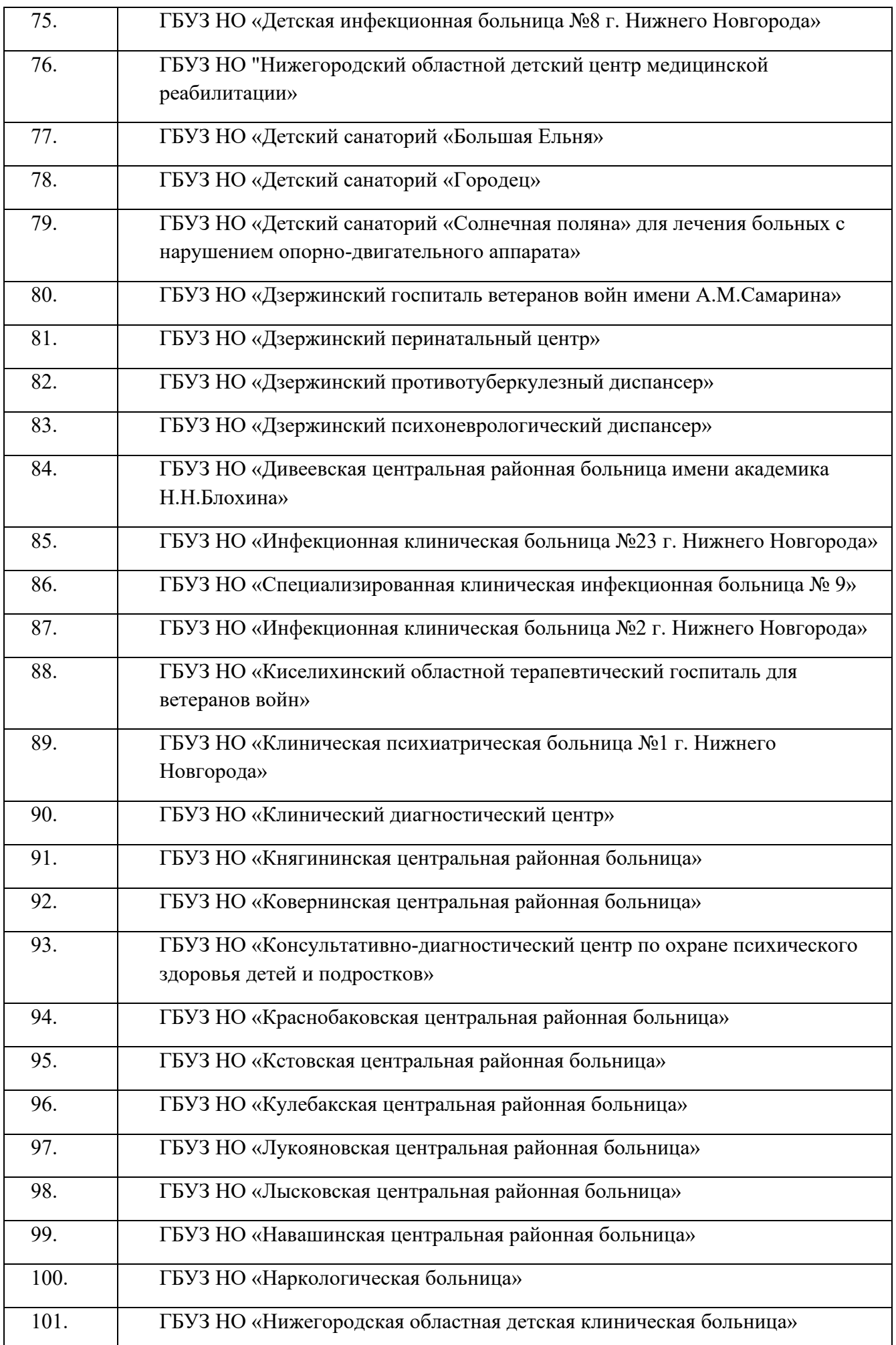

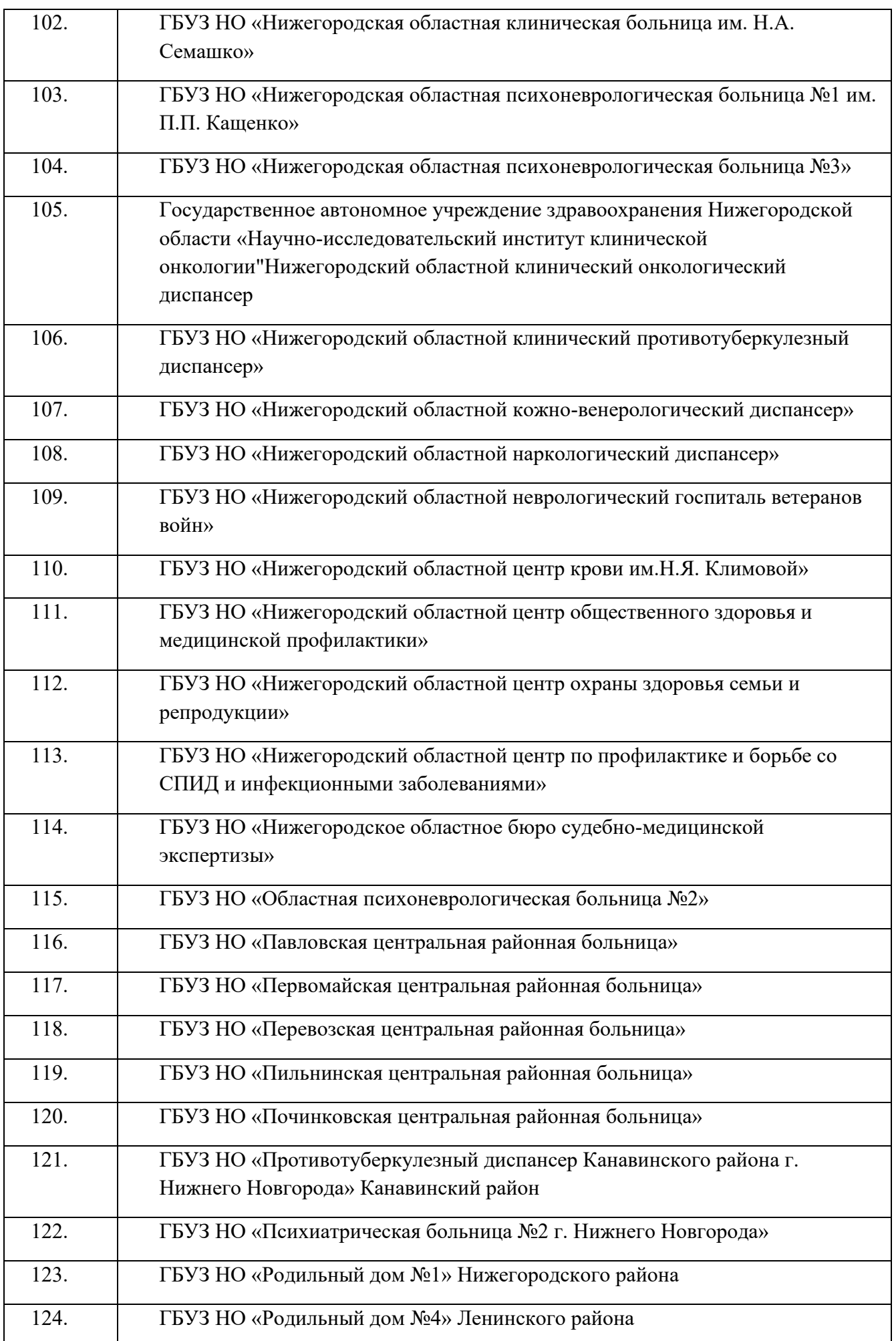

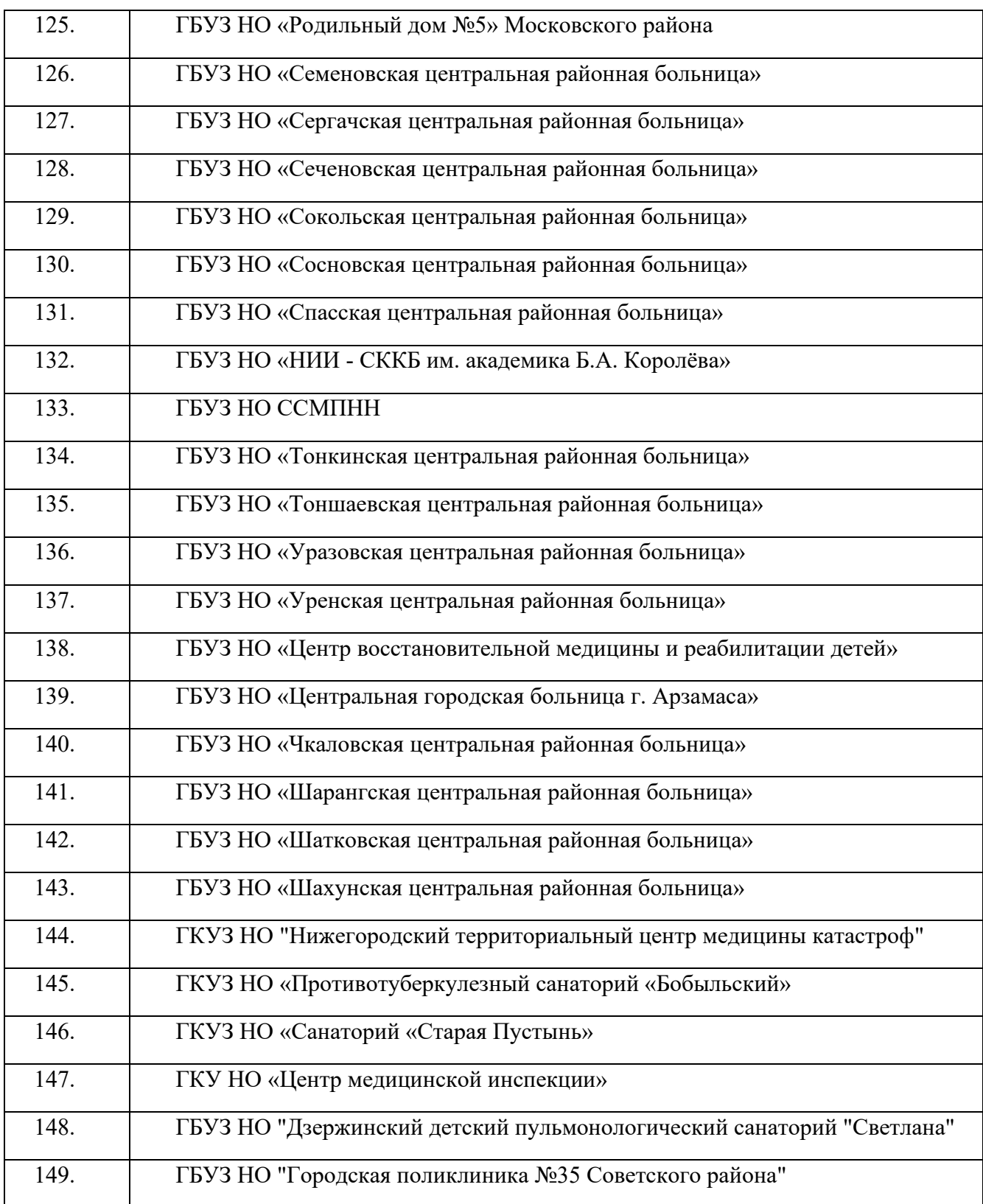

Приложение 2 Утверждено приказом министерства здравоохранения Нижегородской области от  $N_{\Omega}$ 

**Инструкция по работе с сообщениями граждан по вопросам, поступающими посредством федеральной государственной информационной системы «Единый портал государственных и муниципальных услуг (функций)», и мониторингу таких сообщений**

#### **1 Общие положения**

 Правительства Российской Федерации от 10 ноября 2020 г. №1802 «О проведении системы «Единый портал государственных и муниципальных услуг (функций)», поручения Заместителя Председателя Правительства Д.Н. Чернышенко от 1.1 Настоящая Инструкция разработана в соответствии с Постановлением эксперимента по использованию федеральной государственной информационной 24.12.2020 № ДЧ-П10-17081кв.

 государственных и муниципальных услуг (функций) (далее – ЕПГУ) в медицинскую 1.2 Граждане подают сообщения (обращения) из формы на едином портале организацию.

 получение согласия от гражданина на обработку его персональных данных в соответствии со статьей 9 Федерального закона от 27.07.2006 №152-ФЗ 1.3 Подача сообщения (обращения) по средством ПОС предусматривает «О персональных данных».

 1.4. Срок ответа на сообщения (обращения), поступившие от Заявителей через ПОС составляет от 3 до 30 календарных дней, в зависимости от категории обращения и фаст-трека.

#### **2 Термины, определения и участники процесса**

2.1. В настоящем документе используются следующие термины, определения и участники процесса:

- ЕПГУ Федеральная государственная информационная система «Единый портал государственных и муниципальных услуг (функций)»;
- ЕСИА Федеральная государственная информационная система «Единая система идентификации и аутентификации в инфраструктуре, обеспечивающей информационно-технологическое взаимодействие информационных систем, используемых для предоставления государственных и муниципальных услуг в электронной форме»;
- Заявитель гражданин, отправивший сообщение (обращение) с помощью электронной формы подачи сообщения (обращения) в ЛК ЕПГУ;
- информационной системы «Единый портал государственных и муниципальных услуг (функций)», и мониторингу таких сообщений – Инструкция —инструкция по работе с сообщениями (обращениями), поступающими посредством федеральной государственной (настоящий документ)
- ЛК личный кабинет (на ЕПГУ);
- ЛКО Личный кабинет ведомства (организации) / ОГВ;
- ОГВ Орган государственной власти;
- – Оператор Системы организация, осуществляющая эксплуатацию и техническое сопровождение Системы;
- – Пользователь пользователь Системы, имеющий одну из следующих ролей — Координатор, Руководитель, Куратор.
- – Система Совокупность подсистем ЕПГУ, предназначенных для приема и обработки сообщений, поступивших от граждан (заявителей) через единое окно подачи сообщений — электронные формы, размещенные на официальных сайтах органов государственной власти

 (учреждений) в сети «Интернет» или в личном кабинете гражданина на Портале ЕПГУ;

– ФОИВ — Федеральный орган государственной власти.

#### **3 Предмет сообщения. Последовательность процедур (действий)**

 3.1 Предметом сообщения (обращения) является необходимость подачи обращения в медицинскую организацию или орган исполнительной власти – министерство здравоохранения Российской Федерации (далее – министерство). Сообщение подается по форме в ЛК пользователя на ЕПГУ.

3.2 В сообщении указываются следующие сведения:

- фамилия, имя, отчество Заявителя (подставляется автоматически);
- электронная почта заявителя (подставляется автоматически);
- – номер сообщения (формируется Системой и отображается Заявителю после подачи сообщения);
- категория и подкатегория сообщения (формируются автоматически);
- субъект РФ (формируется автоматически);
- текст сообщения
	- – медицинская организация, в которую подается сообщение (обращение) (не обязательное поле для Заявителя).

 Инструкции, считается завершенной и имеет статус «Решено» в случае размещения ответа пользователю в ЛК ЕПГУ Заявителя (и отправки уведомления по адресу электронной почты Заявителя на ЕСИА) ответа по результатам рассмотрения настоящего ответа пользователем ПОС, имеющим роль руководителя и функцию министерством ответов. К ответу на обращение могут быть приложены файлы, разместить в поле текст ответа перед приложением к ответу файлов, уточняющих 3.3 Обработка сообщения (обращения), указанного в пункте 3.1 настоящей сообщения (обращения), в котором указана исчерпывающая информация (ответ) на заданный Заявителем вопрос в сообщении (обращении), после утверждении утверждения подготовленных соответствующей медицинской организацией или содержащие поясняющие ответ сведения. Ответ необходимо обязательно или подтверждающих информацию, размещенную в поле Текст ответа.

 Инструкции, не считается завершенной и имеет статус «Отклонено» либо3.4 Обработка сообщения (обращения), указанного в пункте 3.1 настоящей

 «Возвращено на доработку» в случае, если содержание ответа не в полной мере соответствует или совсем не соответствует теме сообщения (обращения), полученного от Заявителя или не содержит ответа на сообщение (обращение).

#### **4 Учетная запись**

 Вход в Систему возможен с подтвержденной учетной записью ЕСИА. Перед регистрацией в Системе должностному лицу необходимо проверить, имеет ли его указанного статуса необходимо подтвердить свою учетную запись ЕСИА в соответствии существующая учетная запись ЕСИА статус «Подтверждена». В случае отсутствия с рекомендациями, размещенными по адресу <https://www.gosuslugi.ru/help/faq/c-1/2>.

 приглашению, которая направляется на электронную почту должностного лица, предоставленного субъектом Российской Федерации или ФОИВ для регистрации в Системе. После перехода по ссылке-приглашению учетная запись Системы, предоставленная должностному лицу, будет связана с его учетной записью в ЕСИА. Все дальнейшие входы пользователя в Систему должны производиться с помощью Первый вход в Систему осуществляется путем перехода по ссылкеимени и пароля учетной записи пользователя в ЕСИА.

 Работа с Системой осуществляется с помощью одного из следующих Microsoft Edge. Интернет браузер Internet Explorer не позволяет корректно работать рекомендованных Интернет браузеров: Yandex, Mozilla Firefox, Safari, Спутник, с Системой.

 После завершения регистрации доступ для работы в Системе будет возможен по адресу [https://pos.gosuslugi.ru/backoffice/.](https://pos.gosuslugi.ru/backoffice/)

Роли пользователей Системы позволяют выполнять указанные ниже функции.

 работающей в системе ПОС, на осуществление функций по контролю ответов на Куратором является должностное лицо, уполномоченное субъектом Российской Федерации, ФОИВ, ОИВ или подведомственной ОИВ организацией, сообщения и подготовке статистической отчетности.

Руководителем является должностное лицо субъекта Российской Федерации, ФОИВ, ОИВ или подведомственной ОИВ организации, работающей в системе ПОС, уполномоченное на согласование и утверждение подготовленных ответов на  сообщения (рекомендовано роль руководителя в ПОС осуществлять непосредственно руководителям медицинских организаций).

 или ФОИВ, ОИВ или подведомственной ОИВ организации, работающей в системе сообщений Исполнителю, а также рассмотрение и подготовку ответов на сообщения Координатором является должностное лицо субъекта Российской Федерации ПОС, уполномоченное на направление (перенаправление), распределение (обращения).

 Исполнителем является должностное лицо субъекта Российской Федерации или ФОИВ, ОИВ или подведомственной ОИВ организации, работающей в системе ПОС, уполномоченное на рассмотрение и подготовку ответов на сообщения (обращения).

 Методические материалы для работы с Платформой обратной связи, включая описание ролей пользователей и обучающие ролики по каждой роли, размещены по адресу: [https://pos.gosuslugi.ru/docs/.](https://pos.gosuslugi.ru/docs/)

#### **5 Обработка сообщений (обращений) граждан**

Процесс обработки сообщений в Системе состоят из следующих последовательных этапов:

- – модерирование Оператором Системы (в настоящей инструкции не рассматривается);
- координация;
- исполнение;
- утверждение.

Действия каждого этапа выполняет пользователь, имеющий соответствующую роль - Координатор (для этапов координации, исполнения), Руководитель (для этапа утверждения), Куратор (контролю ответов на сообщения).

5.1 Координация

 Все сообщения, принятые на этапе модерирования, поступают на этап координации и попадают на автоматизированное рабочее место Координатора, либо по средством автоправил, функционирующих в системе ПОС, непосредственно сразу в медицинскую организацию, в случае если заявитель указал медицинскую организацию в форме подачи сообщения (обращения) в ЛК на ЕПГУ.

Координатору также направляются:

- – сообщения, перенаправленные из другого субъекта РФ или ФОИВ по подведомственности;
- сообщения, возвращенные на этап координации Руководителем.

Вид главного окна АРМ Координатора приведен на рисунке 1.

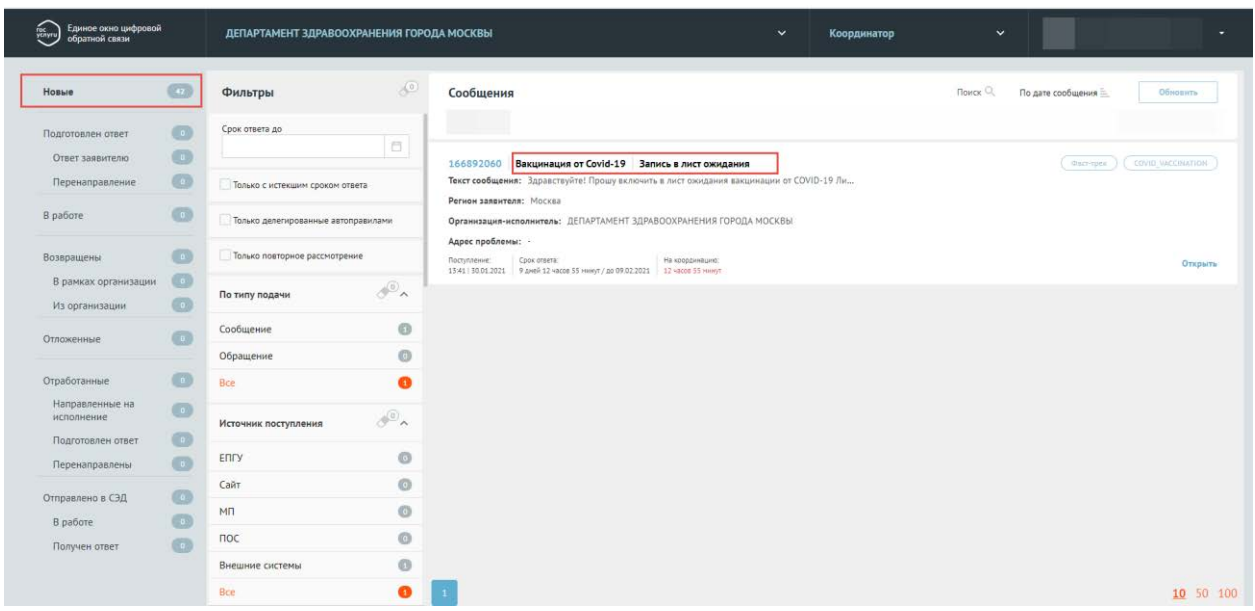

*Рисунок 1 — Главное окно АРМ Координатора*

 Слева в окне отображен список разделов и Координатор видит сколько всего сколько сообщений на согласовании (утверждении), у скольких сообщений сообщений (в подразделении на рассмотрении, сколько возвращено руководителем, наступил срок ответа, сколько сообщений не выполнено в срок. Справа от названия раздела отображается количество сообщений в разделе.

Координатор имеет возможность просмотра каждого сообщения (обращения).

 подготовки ответа Координатору следует переключиться в раздел «Новые» (выделен слева на рисунке 1) и выбрать то поступившее сообщение, по которому следует подготовить ответ, щелкнув по области с данными этого сообщения в списке, или нажав на кнопку «Открыть» в области с данными сообщения Для выбора поступившего от Заявителя сообщения (обращения) для (рисунок 2).

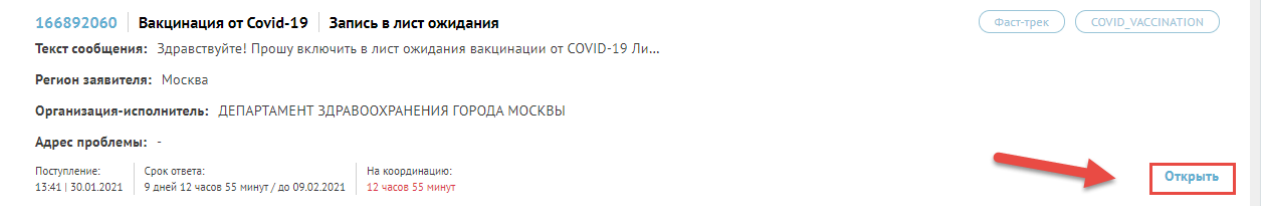

 *Рисунок 2 — Область данных сообщения в списке сообщений главного окна АРМ Координатора*

 Для удобства выбора только сообщений по интересующей тематике Координатор может отфильтровать сообщения по категориям с тем, чтобы ему отображались только сообщения с нужной категорией. Область фильтров Следует установить фильтр по нужной категории и, если это необходимо, по располагается в главном окне АРМ Координатора правее области выбора разделов. интересующей подкатегории (рисунок 1 – категория приведена для примера).

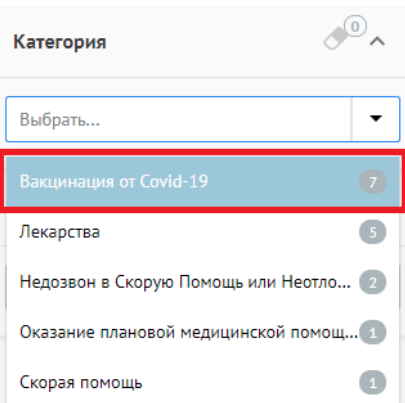

*Рисунок 3 — Выбор фильтра по категории для списка сообщений в АРМ Координатора*

 Область фильтра по категориям и подкатегориям после выбора должна иметь вид, показанный на рисунке 4.

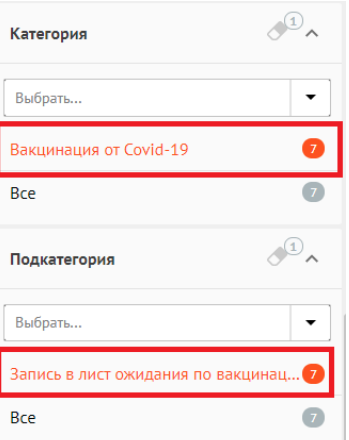

 *Рисунок 4 — Представление фильтра по категории и подкатегории после выбора*

После выбора сообщения в АРМ будет отображена карточка сообщения, показанная на рисунке 5.

Сообщение 166892060

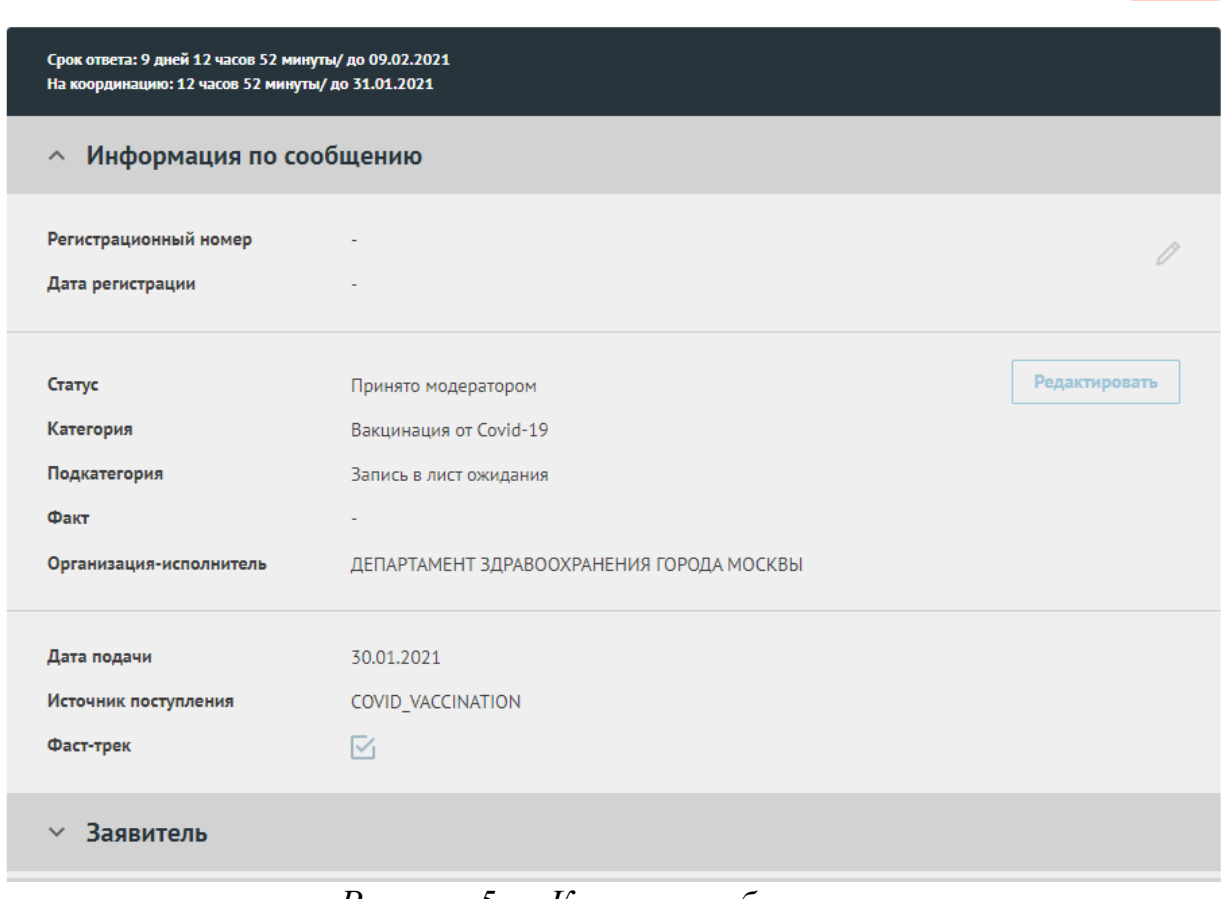

*Рисунок 5 — Карточка обращения* 

 В нижней части карточке располагаются кнопки возможных операций с сообщением (рисунок 6).

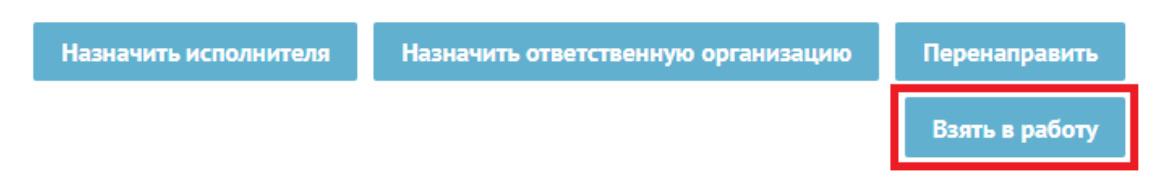

*Рисунок 6 — Кнопки операций с сообщениями в АРМ Координатора*

 Следует нажать на кнопку «Взять в работу», сообщение (обращение) перейдет в статус «В работе», и Координатор будет выполнять функции исполнителя по данному сообщению.

 относятся к иному субъекту Российской Федерации или иной организации, чем тот, может инициировать перенаправление его по подведомственности в иной субъектВ случае если из текста сообщения следует, что изложенные в нем факты что обусловлен предоставленной в Системе Координатору ролью, Координатор

Hasan

 Российской Федерации в течении трех дней с момента поступления сообщения на рассмотрение, либо возвращение на координацию в Вышестоящую организацию (министерство) для перенаправление сообщения (обращения) по нужному адресу.

#### 5.2 Исполнение

На этапе исполнения Координатор (Исполнитель) обязан обеспечить объективное, всестороннее и своевременное рассмотрение сообщения с участием Заявителя, направившего сообщение.

По результатам рассмотрения сообщения Координатор (Исполнитель) должен подготовить ответ на сообщение (обращение). Все сообщения (обращения), взятые Координатором (Исполнителем) в работу, отображаются в главном окне АРМ Координатора (Исполнителя) в разделе «В работе» (рисунок 7).

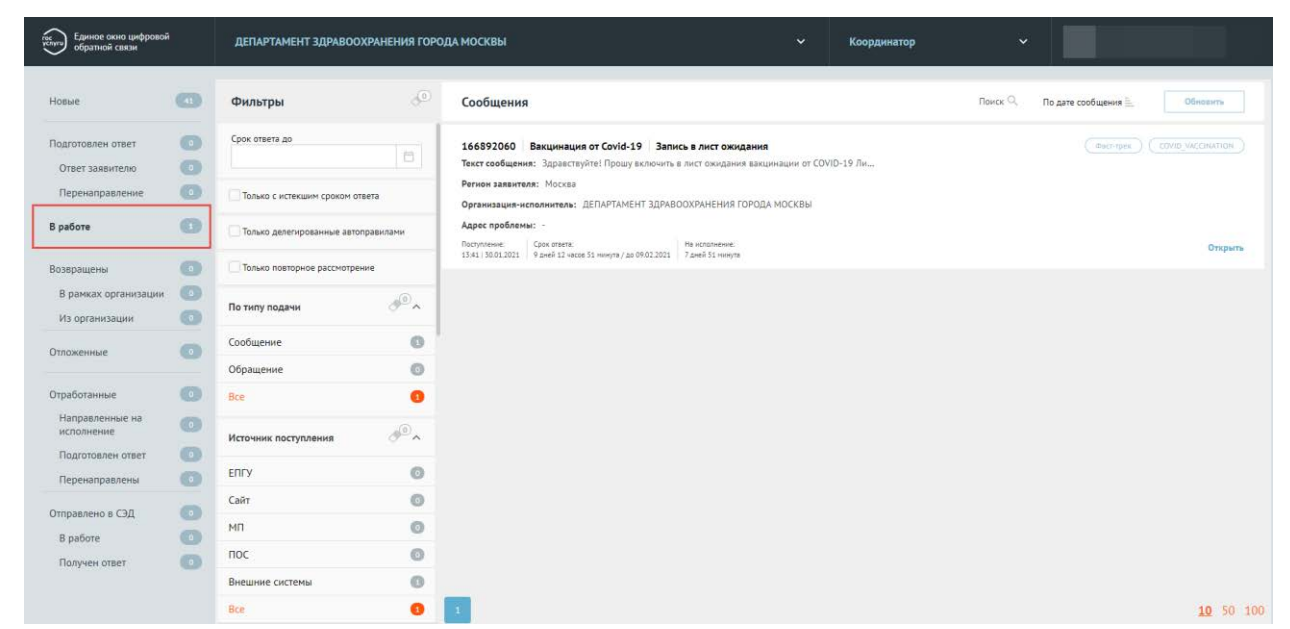

*Рисунок 7 — Главное окно АРМ Координатора с выбранным разделом «В работе»*

 Для того чтобы подготовить ответ, Координатору (Исполнителю) следует выбрать сообщение в списке сообщений, отображаемых в разделе. При необходимости Координатор может применить фильтр по категории, как это отображена карточка сообщения (обращения), которая имеет вид, показанный на описано в п. 5.1. После выбора сообщения (обращения), в главном окне будет рисунке 9. Данные о Заявителе (в поле «Текст сообщения») содержат сведения,

указанные в п. 3.2 настоящей Инструкции, и представлены в карточке так, как это показано на рисунке 8.

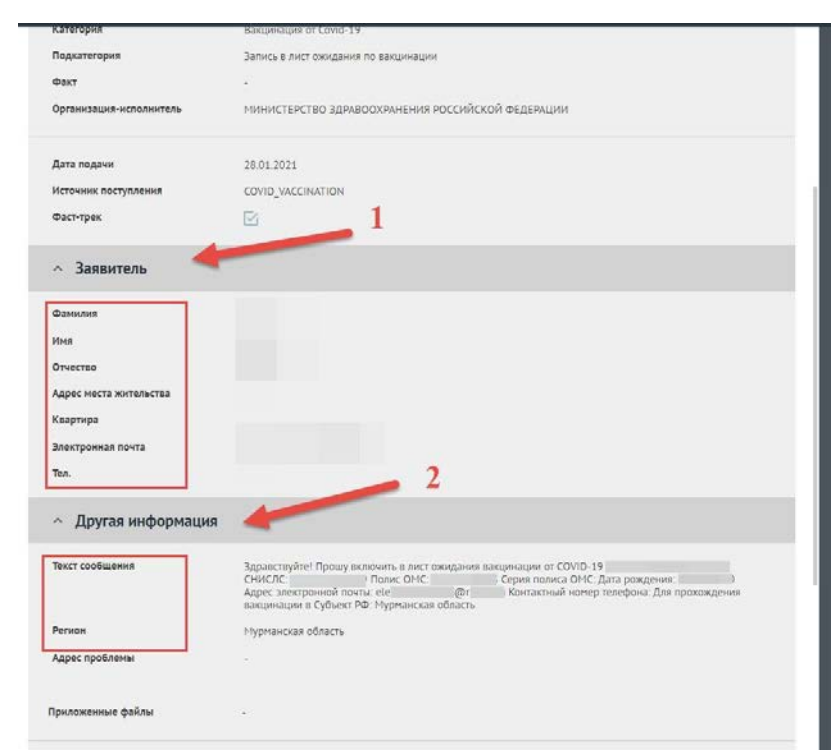

*Рисунок 8 — Данные Заявителя и Вакцинируемого в карточке сообщения*

Сообщение 166892060

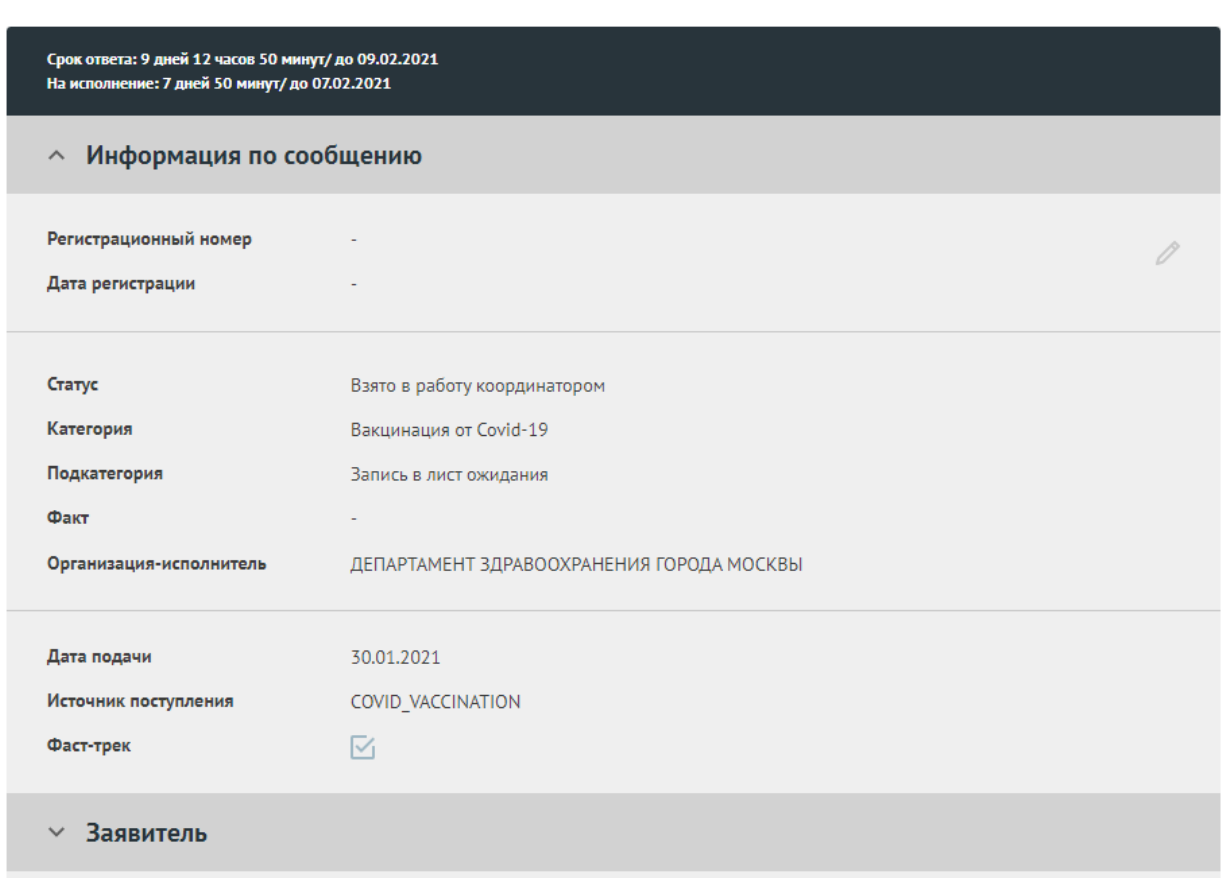

*Рисунок 9 — Карточка сообщения, взятая в работу Координатором*

 В нижней части карточки располагаются кнопки возможных операций с сообщением, находящимся в работе у Координатора (рисунок 10).

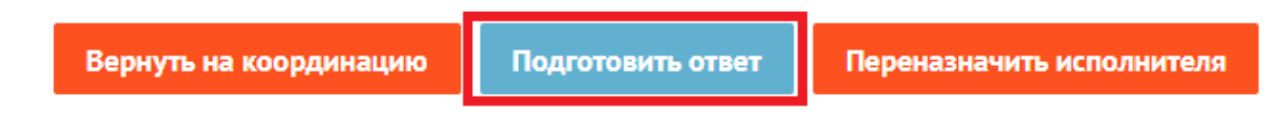

*Рисунок 10 — Кнопки операций с сообщениями в работе в АРМ Координатора*

Следует нажать на кнопку «Подготовить ответ», после чего будет открыта форма «Подготовить ответ» (рисунок 11).

Назад

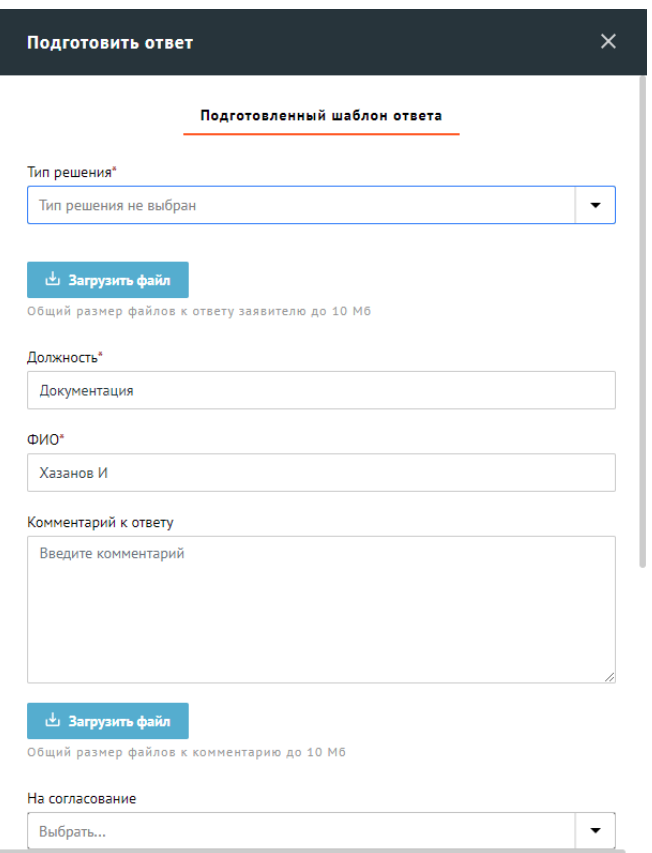

*Рисунок 11 — Форма подготовки ответа*

 В списке поля «Тип решения» формы следует выбрать наименование шаблона, соответствующего одному из типов решения — «Решено». Значению «Решено» выбрать соответствующий редактируемый шаблон для ответа на данным, либо полностью подготовить (написать) и разместить в поле «Текст ответа» свой ответ, учитывающий индивидуальный подход к Заявителю и несущий в себе сообщение (обращения), отредактировать шаблон, согласно указанным Заявителем полноценную информацию для исчерпывающего ответа на поставленный Заявителем вопрос в сообщении (обращении).

#### 5.3 Утверждение

На этап утверждения попадают сообщения:

 направлены Координатором или Исполнителем, размещающих данный ответ - для которых подготовлен полноценный исчерпывающий ответ и, которые в поле «Текст ответа» на утверждение Руководителю.

 автоматизированное рабочее место Руководителя. Вид главной страницы АРМ Все сообщения, направляемые на этап утверждения, поступают на Руководителя приведен на рисунке 17 п. 5.3.

решения выделен на рисунке 17 п. 5.3. Для того чтобы утвердить ответ (или выполнить иное Для решения по сообщению с подготовленным ответом, следует переключиться в раздел «Подготовленные ответы»-> «Из организации», который возможное действие с сообщением (обращением)), Руководителю следует выбрать сообщение в списке сообщений, отображаемых в разделе (рисунок 18 п. 5.3).

 При необходимости Руководитель может применить фильтр по категории, как это описано в п. 5.1.

 Все кнопки возможных операций с сообщением на стадии утверждения отображаются в нижней части карточки (рисунок 22).

Отклонить Изменить ответ Передать право утверждения

Утвердить

#### *Рисунок 22 — Кнопки операций с сообщениями на стадии утверждения*

Основные действия Руководителя с сообщением на этапе утверждения:

 – утвердить ответ на сообщение, нажав на кнопку «Утвердить» или обращения, поступившего по ФЗ № 59. При утверждении обращений с появится подписанный ЭЦП руководителя ответ, который будет содержать в себе информацию о ФИО подписанта – руководителя и при имеющих ЭЦП организации и право подписи документов организации. Сразу после нажатия на эту кнопку пользователю и в ЛК на ЕПГУ будет автоматически направлено уведомление с подготовленным ответом;«Утвердить при помощи УКЭП», в случае если сообщение имеет статус использованием УКЭП у заявителя в личном кабинете на ЕПГУ должности, занимаемой в советующей организации. Рекомендовано отправлять на утверждение при помощи УКЭП обращения непосредственно руководителям соответствующих организаций,

 – отклонить подготовленный ответ на сообщение. При нажатии на кнопку приложены «Отклонить» будет открыта форма «Отклонить» (рисунок 23), в которой должна быть указана причина отклонения (и, если это необходимо, файлы с обоснованием). После этого сообщение возвращается Координатору на этап исполнения;

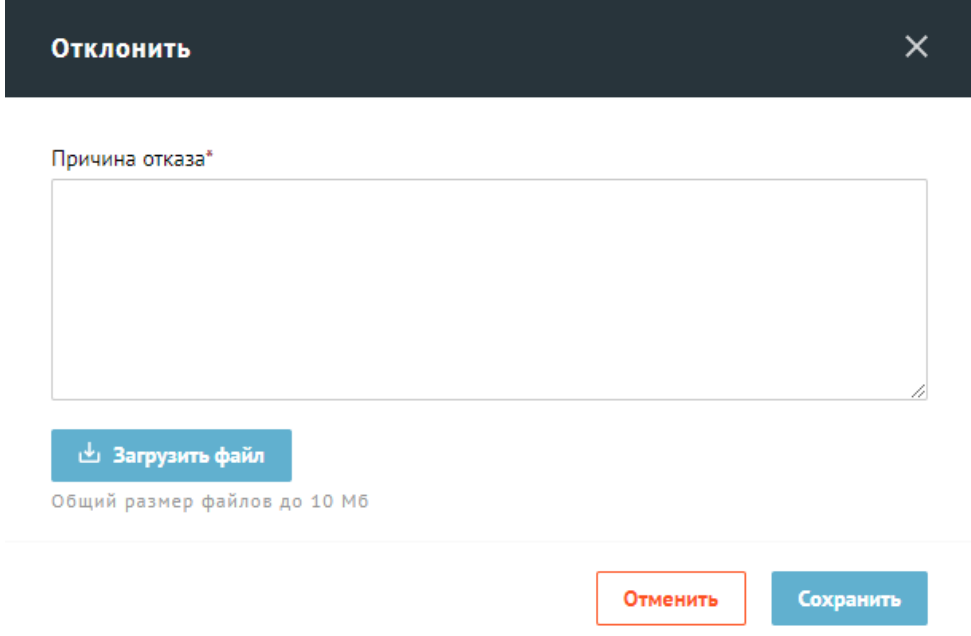

*Рисунок 23 — Форма отклонения с этапа утверждения сообщения*

- передать утверждения сообщений данной категории для данного ЛКО. При нажатии на кнопку «Передать право утверждения» будет открыта форма «Передать право утверждения» (рисунок 24), в которой должен быть выбран новый утверждающий (и, если это необходимо, указан право утверждения ответа на сообщения другому пользователю с правами Руководителя, который имеет право комментарий и приложены файлы с обоснованием);

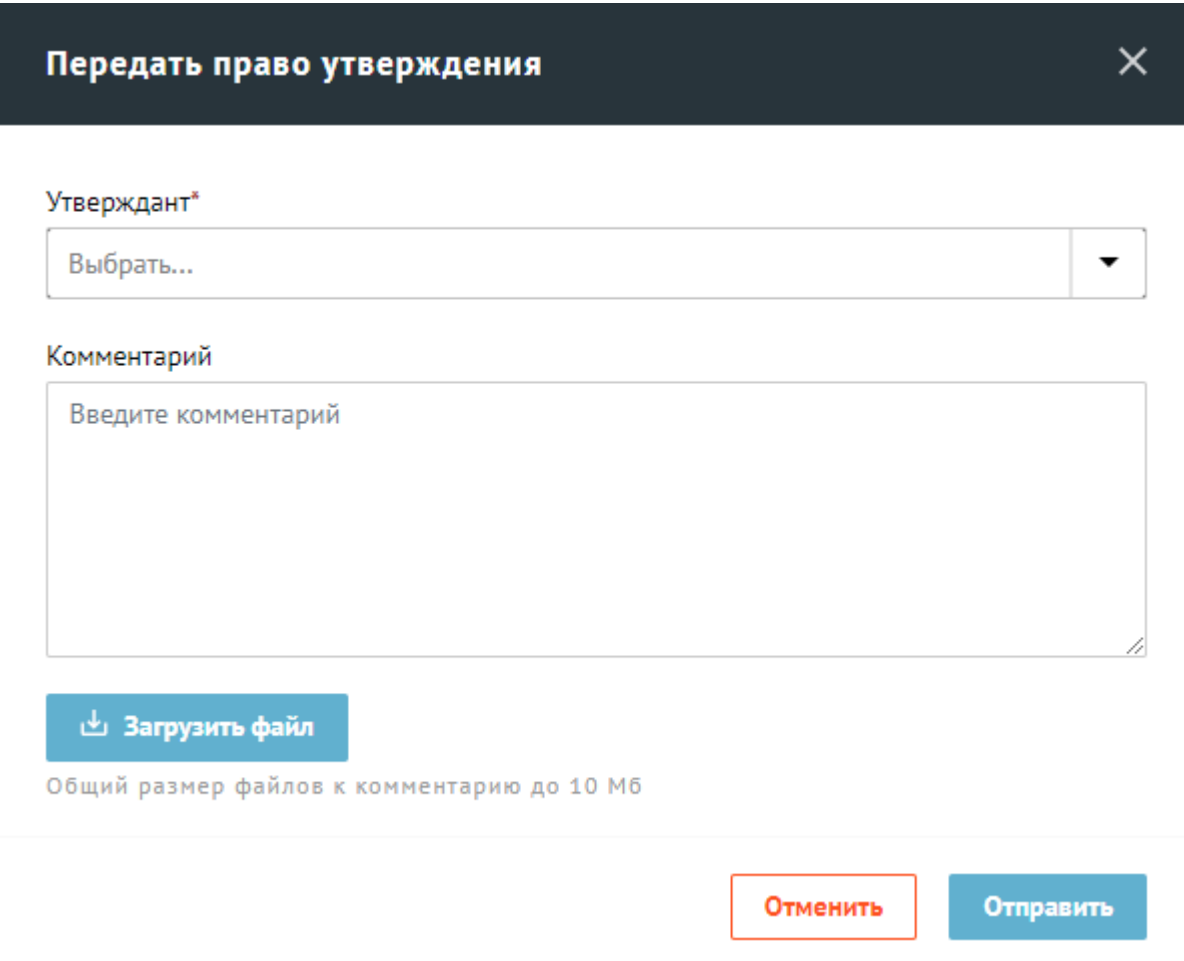

*Рисунок 24 — Форма передачи права утверждения*

– изменить, если это необходимо, текст ответа, нажав на кнопку «Изменить ответ».

#### 5.4 Контроль ответов на сообщения и подготовка статистической отчетности

 Все сообщения, поступившие в Систему, для которых в качестве организации- исполнителя указана организация субъекта Российской Федерации или ФОИВ, ОИВ или подведомственная организация ОИВ доступны Куратору субъекта Российской Федерации, ФОИВ, ОИВ и подведомственных организаций ОИВ. Вид главной страницы АРМ Куратора приведен на рисунке 25.

| <b>Technol</b><br>обратной связи                                                                                                    |                               |                                                                                                    |                                                                |
|----------------------------------------------------------------------------------------------------|-------------------------------|----------------------------------------------------------------------------------------------------|----------------------------------------------------------------|
| Сообщения                                                                                                    | Фильтры                       | $\sqrt{1}$<br>Сообщения                                                                                                    | <b><i><u>Rowev</u></i></b> Q.<br>По дате сообщения<br>Обновить |
| лко<br>$\sqrt{a}$<br>СЭД                                                                                                    | Регион                        | $O = A$<br>166892331 Вакцинация от Covid-19 Запись в лист ожидания                                                                                                    | COVID VACCINATION<br><b><i><u>Oact-Tpex</u></i></b>            |
| Отчеты                                                                                                    | Выбрать                       | Текст сообщения: Здравствуйте! Прошу включить в лист ожидания вакцинации от COVID-19 Д<br>$\blacksquare$<br>Регион заявителя: Москва                                                      |                                                                |
| Статистика просрочек<br>Динамика сообщений с<br>ответами<br>Сволный отчёт по<br>сообщениям<br>Общественные голосования<br>Общественные инициативы | Категория                     | Организация-исполнитель: ДЕПАРТАМЕНТ ЗДРАВООХРАНЕНИЯ ГОРОДА МОСКВЫ<br>$\mathcal{P}^{\circ}$<br>Адрес проблемы: -                                                                          |                                                                |
|                                                                                                    | Выбрать                       | Поступление:<br>۰<br>17:09   50.01.2021                                                                                                    | Открыть                                                        |
|                                                                                                    | Подкатегория                  | $\mathcal{P}^{\circ}$<br>166892194 Вакцинация от Covid-19 Запись в лист ожидания ©<br>Текст сообщения: Здравствуйте! Прошу включить в лист ожидания вакцинации от COVID-19 Ко             | COVID VACCINATION<br><b>Wacr-roew</b>                          |
| Тепловая карта по количеству<br>сообщений                                                                                                    | Выбрать                       | Регион заявителя: Москва<br>۰<br>Организация-исполнитель: ДЕПАРТАМЕНТ ЗДРАВООХРАНЕНИЯ ГОРОДА МОСКВЫ                                                                                       |                                                                |
| Тепловая карта по<br>удовлетворенности<br>Социальные сети                                                                                         | Запись в лист ожидания<br>Bce | O<br>Адрес проблемы: -<br>Поступление:<br>CT33<br>15:31   30.01.2021                                                                                                    | Открыть                                                        |
| Социологические опросы<br>Отчёт по сообщениям                                                                                                    | Факт                          | $\mathcal{P}^{\circ}$<br>166892060 Вакцинация от Covid-19 Запись в лист ожидания<br>Текст сообщения: Здравствуйте! Прошу включить в лист ожидания вакцинации от COVID-19 Ли               | COVID VACCINATION<br><b>Quct-tpex</b>                          |
|                                                                                                    | Выбрать                       | Регион заявителя: Москва<br>۰<br>Организация-исполнитель: ДЕПАРТАМЕНТ ЗДРАВООХРАНЕНИЯ ГОРОДА МОСКВЫ                                                                                       |                                                                |
|                                                                                                    | Организация-исполнитель       | $\mathcal{P}^{\circ}$<br>Адрес проблемы: -<br>Поступление:<br>Срок ответа:<br>На утверждение:<br>13:41   30.01.2021   9 дмуй 12 часов 40 минут / до 09.02.2021   9 дмей 12 часов 40 минут | Открыть                                                        |
|                                                                                                    | Выбрать                       | ۰<br>166897061<br>Raymuusing or Covid.10 3anucu a nucr ownsauna                                                                                                    | С фассавия О С ССМИ массималин                                 |
|                                                                                                    | Пользователь                  | $\mathcal{P}^{\circ}$                                                                                                    | 10 50 100                                                      |

*Рисунок 25 — Главное окно АРМ Куратора*

 Куратор может открывать и просматривать любое сообщение, в том числе, находящееся на модерировании.

 Куратору доступны сведения о количестве сообщений, находящихся на этапах:

- Модерирования;
- Координации;
- Исполнения;
- Согласования
- Утверждения;
- Завершенные.

 Куратору доступна возможность просмотра статистических отчетов за выбранный период по сообщениям с параметрами: категория (подкатегория сообщений), заявитель, статус сообщения, этапы рассмотрения сообщения.

 Сообщение и ответы на сообщения, направляемые посредством Системы, доступны для просмотра Куратору.

31

**Инструкция по размещению электронной формы (виджета) Единого портала государственных и муниципальных услуг (функций) на официальныхсайтах государственных органов, органов местного самоуправления, государственных и муниципальных учреждений, иных организаций, осуществляющих публично значимые функции, для направления гражданами и юридическими лицами сообщений и обращений**

#### **1. Общие сведения**

**1.1.** Полное наименование Системы и ее условное обозначение

Федеральная государственная информационная система «Единый портал государственных и муниципальных услуг (функций)» (далее – Единый портал). Единое окно цифровой обратной связи. Условное обозначение – Система.

**1.2.** Описание электронной формы (далее – виджет)

 осуществляющие публично значимые функции (далее – Органы и организации), Виджет предназначен для направления гражданами и юридическими лицами в государственные органы, органы местного самоуправления, государственные и муниципальные учреждения, иные организации, и их должностным лицам сообщений и обращений.

Виджет – это электронная форма, является веб-приложением, предназначенным для размещения на сайте в информационнотелекоммуникационной сети «Интернет».

#### **2. Требования к размещению виджета**

Виджет размещается на официальных **сайтах или вкладках сайтов** Органов и организаций и на Едином портале. **Не имеет никакого отношения к госпабликам – страницам в соцсетях – это другой тип виджета**.

Виджет должен размещаться на первом экране главной страницы официального сайта/раздела сайта Органов и организаций в интервале 1200 пикселей от верхней границы сайта.

#### **3. Порядок действий для размещения виджета**

Предварительное условие: Для размещения виджета необходим личный кабинет Органа или с организации (далее – ЛКО),

зарегистрированный в Системе.

 «Добавить» в области «Сайт/соцсети». В этой области в поле ввода следует ввести адрес сайта или страницы сайта. Если у учреждения нет своего сайта, а задания всей информации следует нажать на кнопку «Сохранить», и введенная **Шаг 1:** Задать адреса сайта размещения виджета нажав на кнопку только страница на сайте, то следует указать адрес этой страницы. После информация станет отображаться на странице управления функционированием ЛКО.

**Шаг 3:** В настройках ЛКО, на вкладке «Функционирование ЛКО» выберите один из вариантов оформления баннера (рисунок 1, отметка 1), а также текст баннера по профилю организации.

## **ВНИМАНИЕ! текст баннера «Есть вопрос?» предусмотрен только для федеральных сервисов! – не использовать для организаций.**

**Шаг 4:** Нажмите кнопку «Сгенерировать код» (рисунок 1, отметка 2).

 **Шаг 5:** Скопируйте код виджета, нажав кнопку «Скопировать код» (рисунок 1, отметка 3).

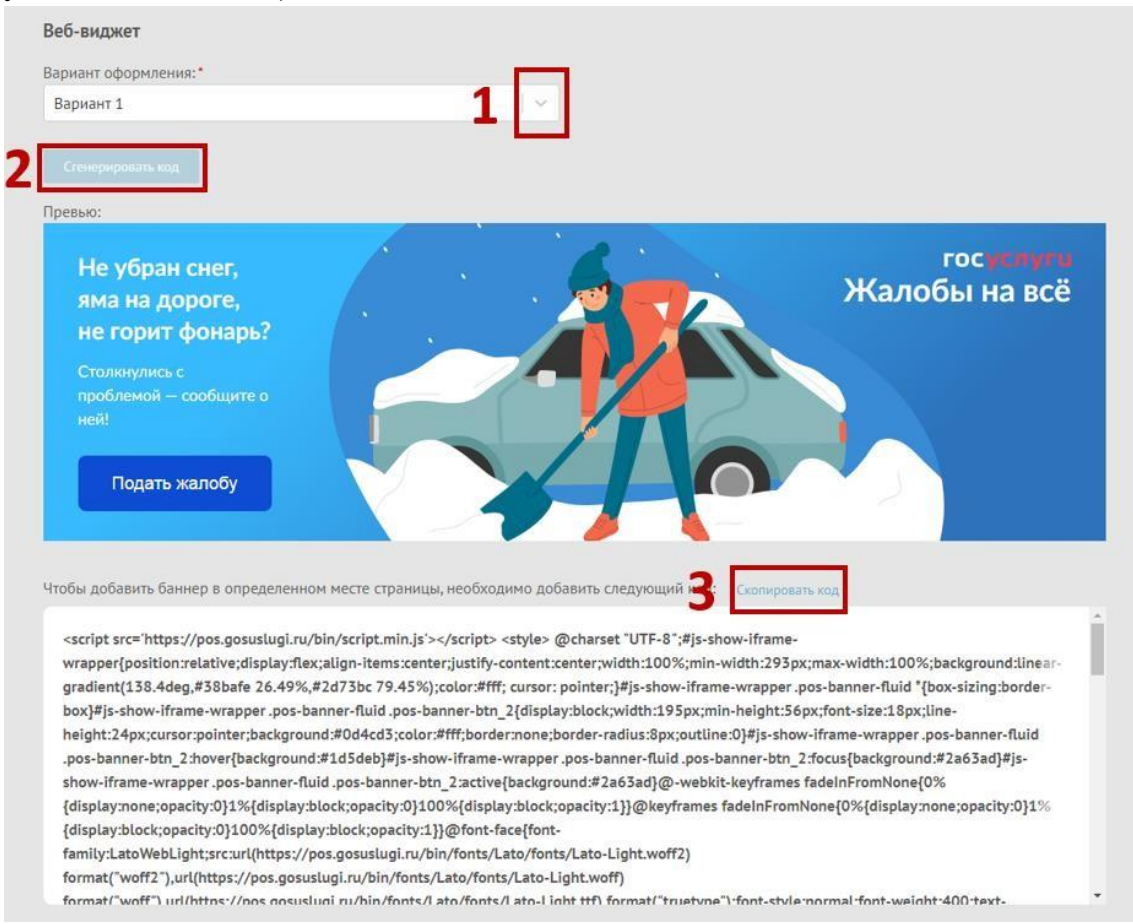

Рисунок 1.

**Шаг 6:** Вставьте скопированный код виджета в файл главной страницы официального сайта (как правило, это index.html).

**ВАЖНО:** Каждый орган/организация должны использовать уникальный код веб-виджета и уникальный ЛКО для соответствующей веб-страницы/сайта размещения виджета. Недопустимо:

- использование одного веб-виджета для нескольких органов/организаций;

- изменение размеров веб-виджета, негативно влияющее на дизайн и удобство пользователей.

 страницы. При переходе на главную страницу виджет должен отображаться без **Шаг 7:** Проверьте, что виджет размещен на первом экране главной необходимости прокрутки содержимого страницы. В разделе «Функционирование ЛКО» активирован чек-бокс (галочка) «Сайт размещения виджета» (рисунок 2).

**Шаг 8 (ВАЖНО):** Активация чек-бокса (галочка) "Сайт размещения виджета" (рисунок 2) – производится на стороне региона сотрудником Минцифры Нижегородской области с ролью "Администратор ЛКО" Правительства региона (Мартьянова Марина Сергеевна тел.262-25-20, доб. 302) – **для активации необходимо в рабочем порядке сообщить указанному**

**сотруднику следующие данные: Код ЛКО, наименование, адрес размещения (из Шага 1)**.

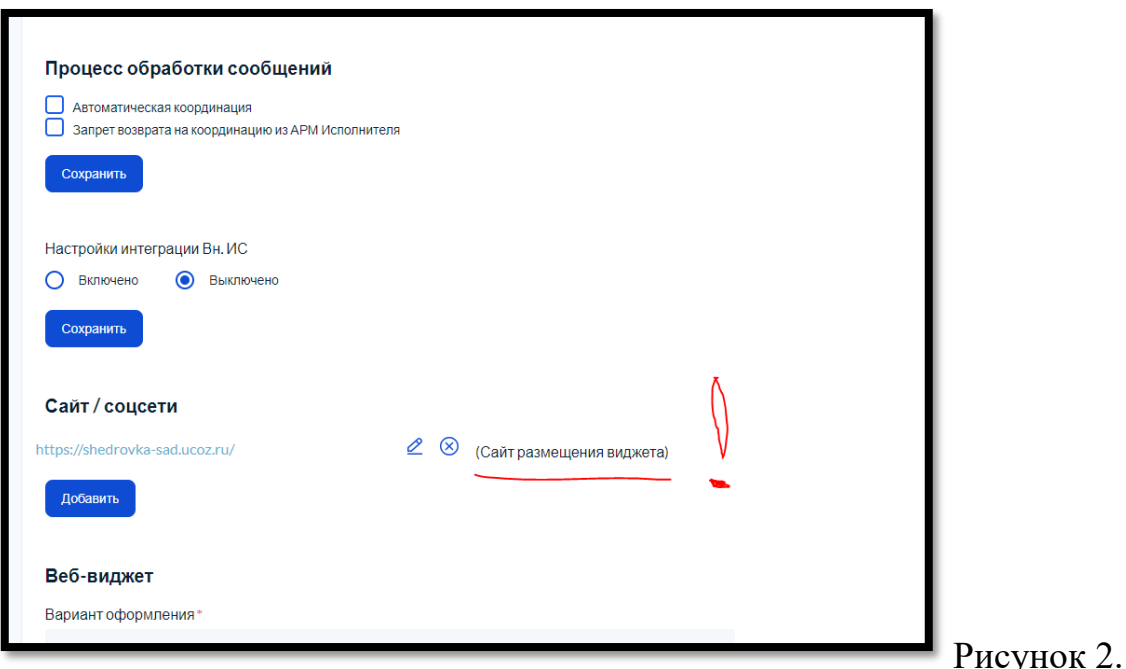

#### **4. Техническая поддержка**

В случае возникновения сложностей с размещением виджета, необходимо отправить запрос в службу технической поддержки по электронному адресу: **sd@sc.digital.gov.ru**

В заявке обязательно должны быть указаны:

- 1. Наименование региона НИЖЕГОРОДСКАЯ ОБЛАСТЬ
- 2. Наименование ведомства/организации Инициатора/ (например, АДМИНИСТРАЦИЯ ... МУНИЦИПАЛЬНОГО ОКРУГА)
- 3. ИНН и/или ОГРН (по п.2)
- 4. Наименование системы по которой обращаетесь ПОС
- 5. Описание причины и сути заявки, а также приложить Скрины(ошибок), Файлы (заполненные шаблоны и пр.)

**Инструкция для обработки обращений в Платформе обратной связи (ПОС)**

# **Содержание**

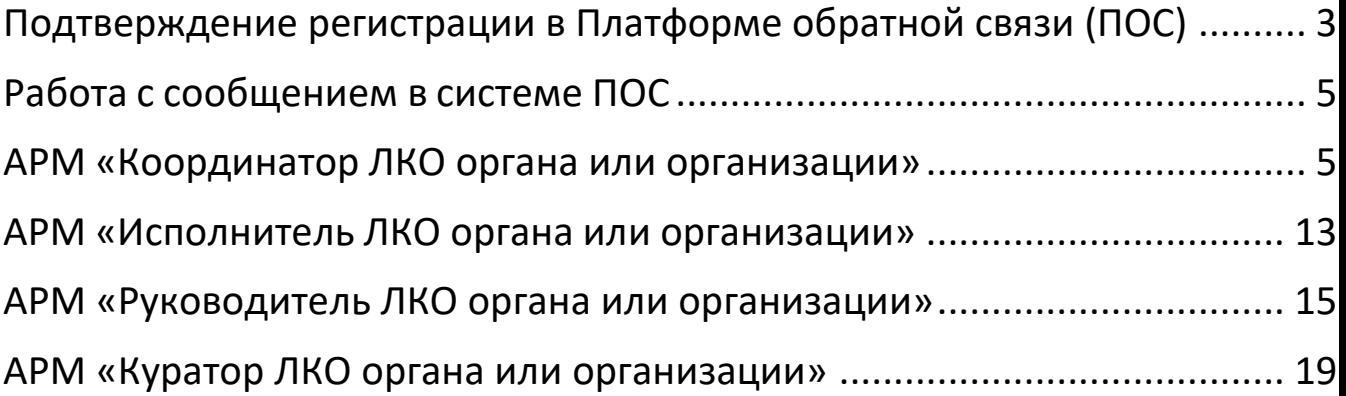

## <span id="page-37-0"></span>**Подтверждение регистрации в Платформе обратной связи (ПОС)**

Для подтверждения регистрации в ПОС - вам необходимо войти в свой ящик электронной почты, найти письмо-приглашение и перейти по ссылке на портал Госуслуг

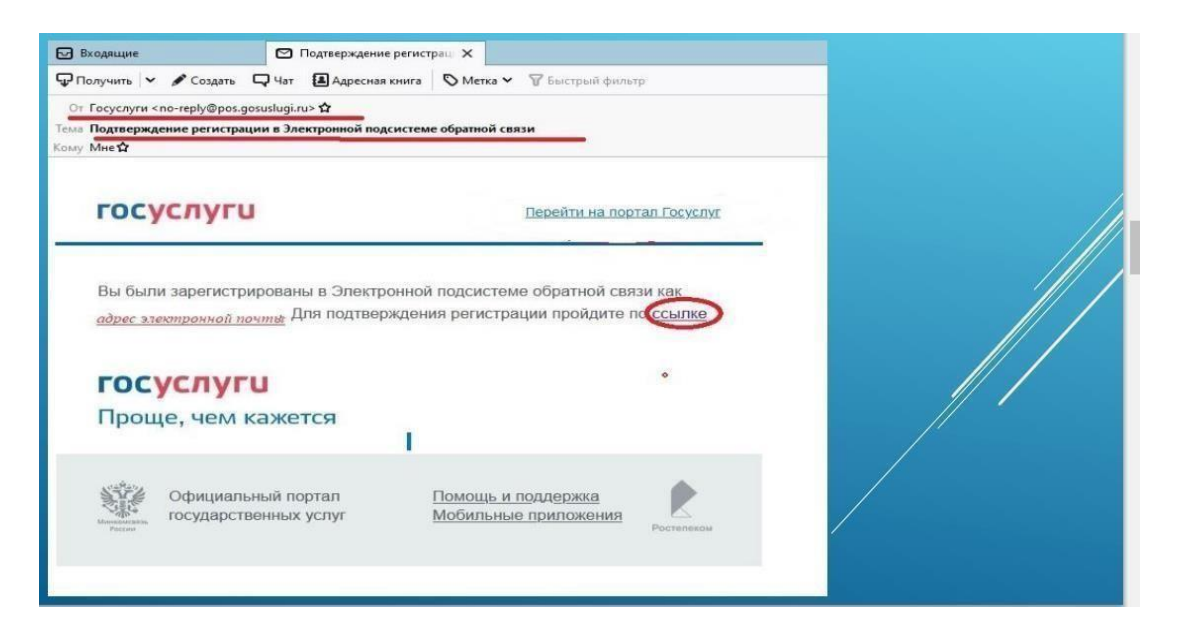

 Войти на портал (ввести свои логин и пароль от Портала Госуслуг), разрешить доступ к данным Портала и вы автоматически попадетена страницу ПОС

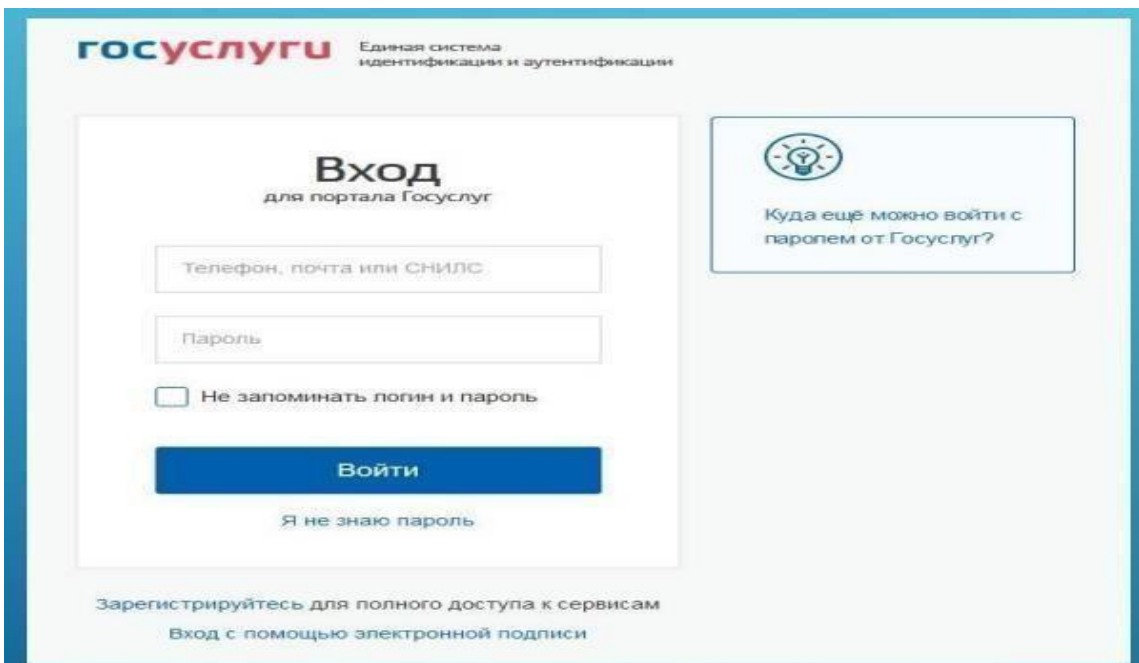

Обязательно(!) при первом входе необходимо поставить «галку»

– мною пройдено обучение

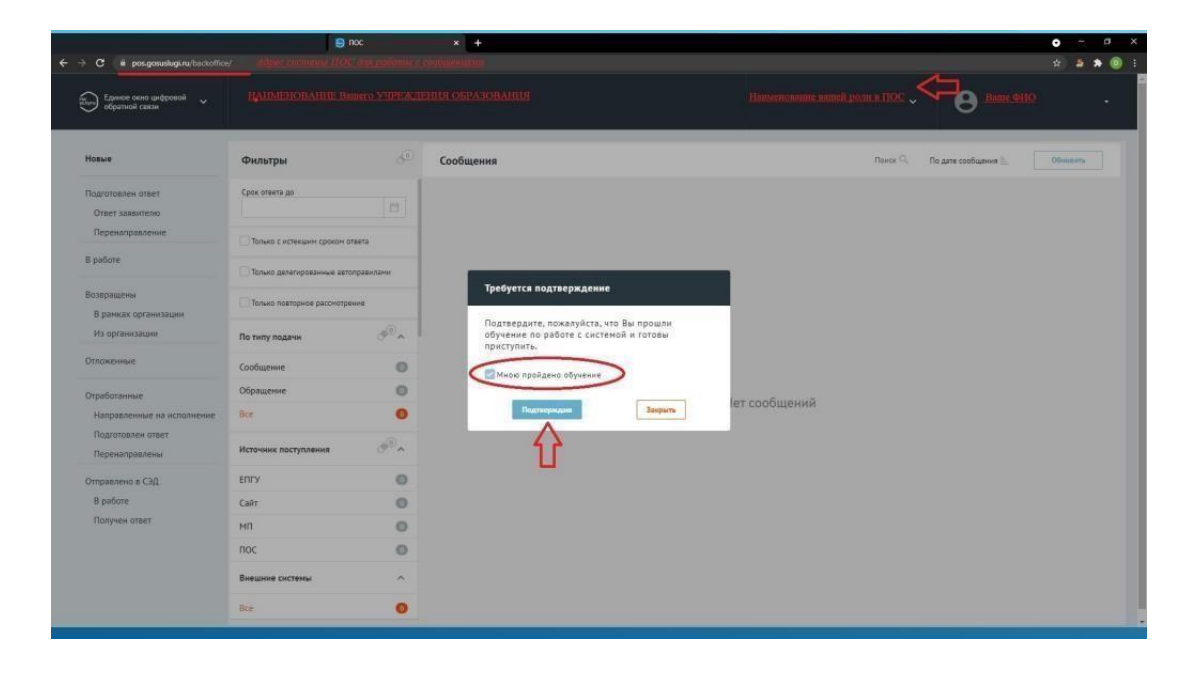

## <span id="page-39-0"></span>**Работа с сообщением в системе ПОС**

#### <span id="page-39-1"></span>**АРМ «Координатор ЛКО органа или организации»**

**Координатор –** это сотрудник органа или организации, выполняющий функции распределения сообщений на исполнителей в Системе. Координатор распределяет сообщения в рамках своего органа или организации.

АРМ «Координатор ЛКО органа или организации» предоставляет набор следующих возможностей:

- 1) Просмотр списка сообщений.
- 2) Просмотр подробной информации по выбранному сообщению.
	- 2.1. Осуществление действий с выбранным сообщением.

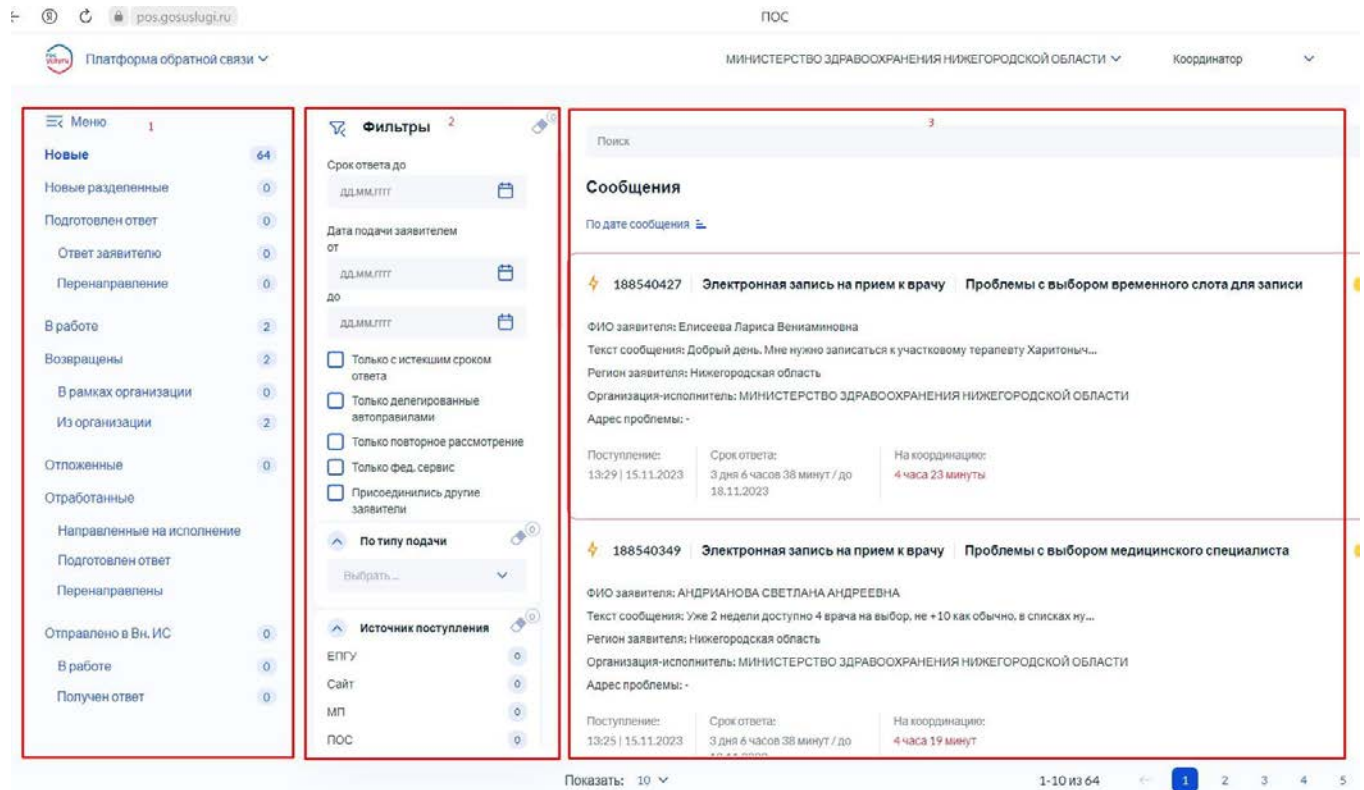

Рисунок 1- Окно АРМ «Координатор ЛКО органа или организации»

Доступные списки сообщений (поле 1):

**«Новые»** – данный список содержит следующие сообщения (не содержит сообщения, направленные в СЭД):

1.1. сообщения, прошедшие модерацию и направленные на обработку в текущую

Организацию;

1.2. сообщения, направленные из других Организаций.

#### **«Подготовлен ответ»**

2.1. «Ответ заявителю» – сообщения, по которым подготовлен ответ заявителю; 2.2. «Перенаправление» – сообщения, по которым Координатором подготовлено перенаправление в организацию, в компетенцию которой входит рассмотрение вопросов, содержащихся в сообщении.

**«В работе»** – данный список содержит сообщения:

2.3. сообщения, обработка которых производится пользователем с ролью Координатор вместо Исполнителя.

#### **«Возвращены»:**

4.1. «В рамках Организации». Данный список содержит сообщения: ЕПГУ-2020-12 ПОС.04.ММ 18 4.1.1. сообщения, направленные Исполнителю и возращенные данным Исполнителем обратно Координатору (в случае, если Исполнитель посчитал невозможной обработку данного сообщения);

4.1.2. сообщения, обработанные Координатором, направленные на согласование и\или утверждение Руководителю и возвращенные с согласования или утверждения Руководителем (в случае, если Руководитель посчитал невозможным согласование или утверждение выполненной Координатором работы). 4.2. «Из Организации». Данный список содержит сообщения, направленные в другие Организации, а затем перенаправленные из других Организаций обратно.

**«Отложенные»** – сообщения, по которым Руководитель согласовал перенос срока решения (крайнего срока подготовки ответа Заявителю).

«Отработанные»

«Направленные на исполнение» – сообщения, направленные Исполнителю;

«Подготовлен ответ» – сообщения, по которым был подготовлен ответКоординатором; «Перенаправлены» – сообщения, которые были перенаправлены в другиеОрганизации.

**Отправлено в СЭД** – сообщения, поступившие в СЭД.

«В работе» – сообщения, которые поступили в СЭД и находятся в работе;

«Получен ответ» – сообщения, которые поступили в СЭД и по которымподготовлен ответ.

#### *Фильтрация списка сообщений (поле2)*

Фильтрация списка сообщений позволяет изменять состав сообщений в поле 3. Активный фильтр выделяется оранжевым цветом, неактивный – серым. Рядом с каждым фильтром отображается число – это количество сообщений, попадающих под выбранный параметр. У каждого фильтра отображается иконка «ластик» – она позволяет сбросить выбранные фильтры.

## **Просмотр подробной информации по выбранному сообщению**

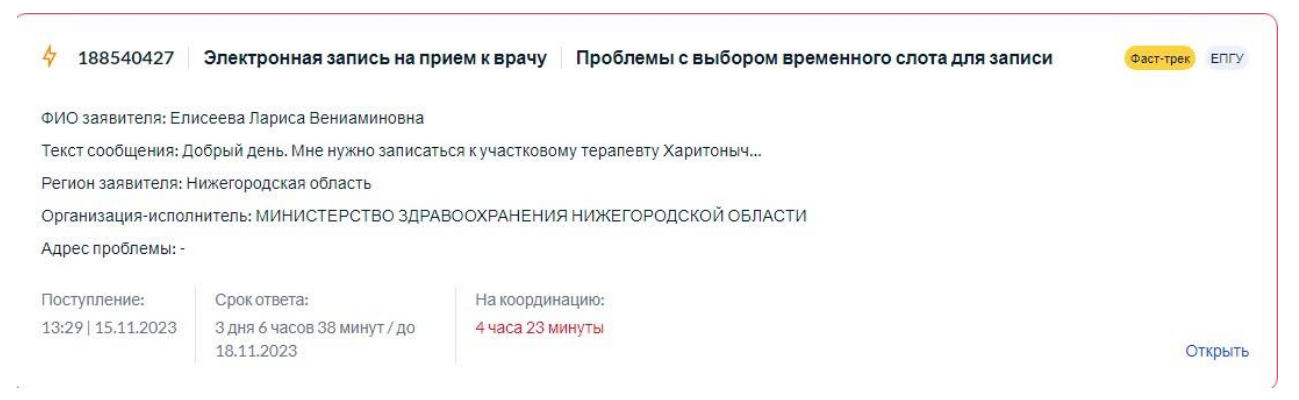

Рисунок 2- Списочная форма сообщения

На списочной форме сообщения (Рисунок 2) доступна информация:

– Текст – начало текста сообщения Заявителя.

– Регион заявителя – субъект Российской Федерации, который выбрал заявитель при сообщении.

– Организация – исполнитель – Организация, в которую Заявитель указал направить сообщение.

– Адрес проблемы – Адрес, который указал Заявитель при описании проблемы в сообщении.

– Указаны даты поступления, а также срок для ответа в целом на сообщение и конкретно срок на этап координации.

При нажатии на любой участок списочной формы выбранного сообщения,

становится доступна подробная информация о выбранном сообщении – Карточка сообщения (Рисунок 3).

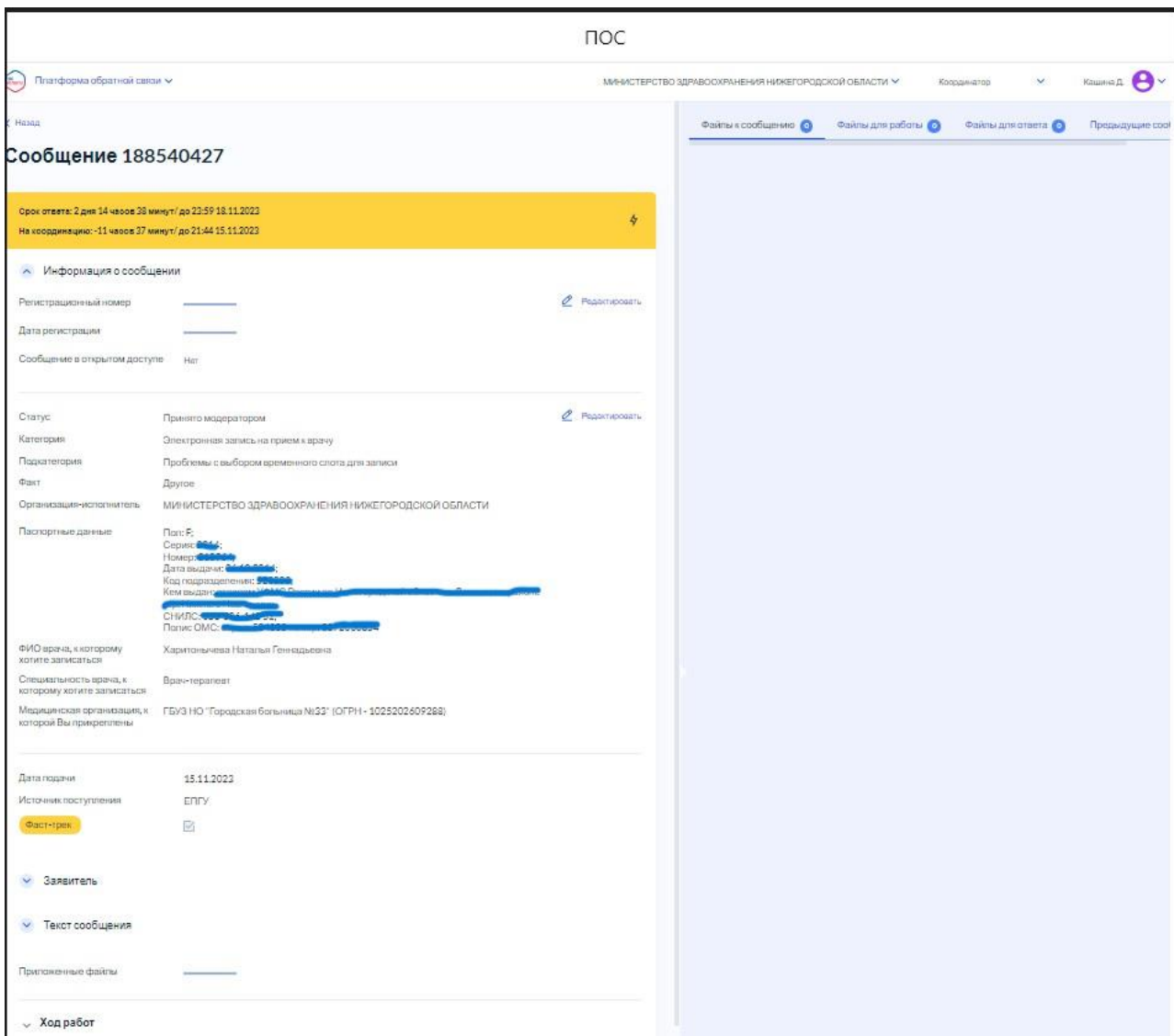

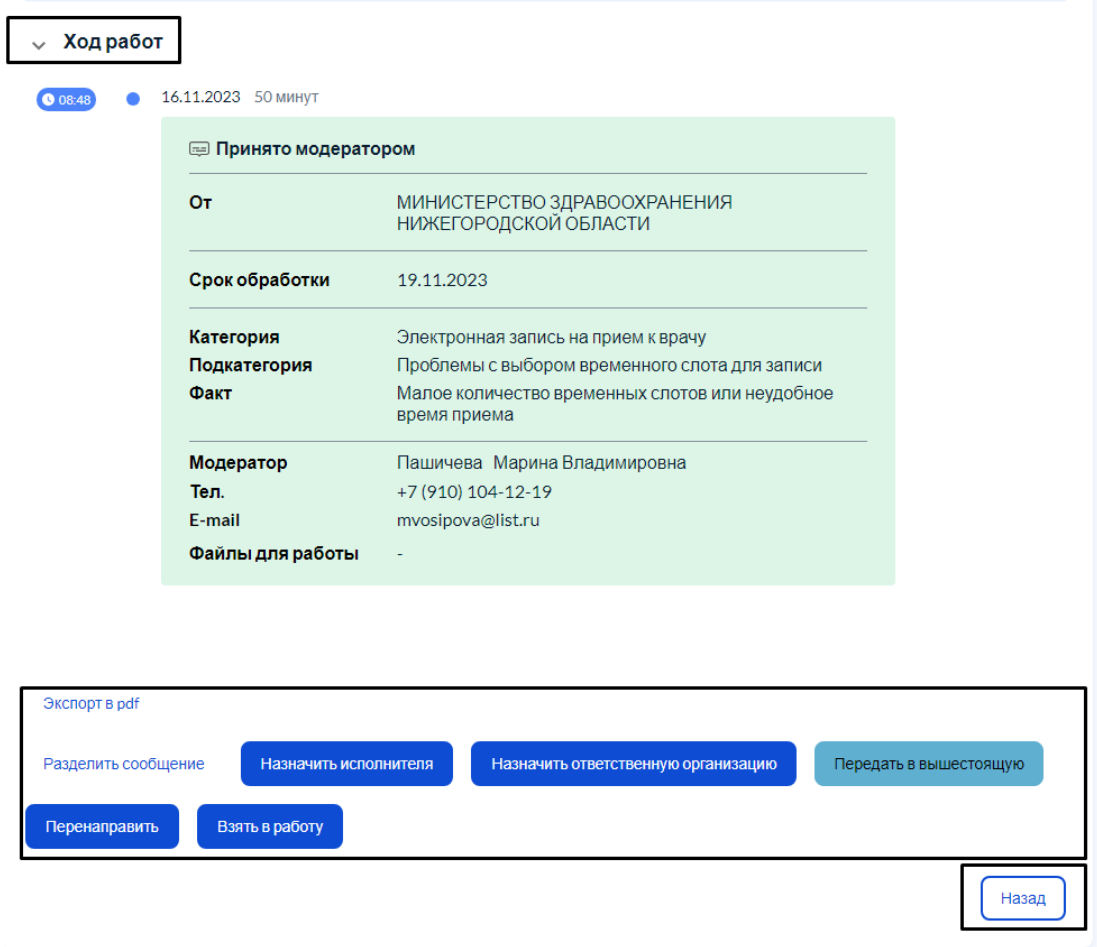

Рисунок 3 - Карточка сообщения

## «**Информация по сообщению»**

 1.1. «Регистрационный номер» – регистрационный номер сообщения, в случае если организацией/ведомством принято решение официально зарегистрировать сообщение;

1.2. «Дата регистрации» – дата регистрации сообщения, в случае если организацией/ведомством принято решение официально зарегистрировать сообщение;

1.3. «Статус» – текущий статус, в котором находится сообщение;

1.4. «Категория» – категория, присвоенная сообщению;

1.5. «Подкатегория» – подкатегория, присвоенный сообщению;

1.6. «Факт» – факт, присвоенный сообщению;

1.7. «Организация – исполнитель» – Организация, назначенная для исполнения сообщения;

1.8. «Дополнительные поля» – поля, настраиваемые дополнительно, по желанию каждым ведомством. Служат источником дополнительной информации о сообщении (СНИЛС, ОМС и др.);

1.9. «Дата подачи» – дата в формате дд.мм.гггг поступления сообщения в Систему; ЕПГУ-2020-12 ПОС.04.ММ 24

1.10. «Источник поступления» – указывается источник поступления сообщения:

ЕПГУ, виджет на сайте, мобильное приложение, АРМ «Оператор приема

обращений» или внешние системы;

1.11. «Фаст – трек» – наличие или отсутствие признака обработки сообщения в короткие сроки.

*«Заявитель»* В этом блоке доступна информация о Заявителе:

- 1.12 Фамилия
- 1.13 Имя

1.14 Отечество

- 1.15 Адрес по месту жительства
- 1.16 Квартира
- 1.17 Адрес электронной почты

1.18 Контактный телефон

*«Ответ Заявителю».* Блок представлен, если Исполнителем уже был подготовлен ответ Заявителю:

1.12. Указана информация об исполнителе, в том числе ФИО, должность и егоконтакты;

1.13. При наличии статуса по типу решения, статус отображается в поле «Тип ответа».

1.14. «Текст ответа» содержит последний актуальный ответ Заявителю. В поле могутбыть приложены файлы, направленные Заявителю.

1.15. Оценка Заявителя на ответ и комментарий Заявителя к оценке, если сообщениебыло направлено на повторное рассмотрение.

Если открыта карточка коллективного обращения, то после области «Заявитель» располагается область «Созаявители», в которой отражается информация о иных

заявителях. Для всех других обращений эта область отсутствует. *«Текст сообщения».*

1.16. «Текст сообщения» – текст сообщения, составленный Заявителем;

1.17. «Регион» – регион, указанный Заявителем при подаче сообщения;

1.18. «Адрес проблемы» – месторасположение проблемы, указанное Заявителем при подаче сообщения; ЕПГУ-2020-12 ПОС.04.ММ 25

1.19. «Приложенные файлы» – файлы, приложенные Заявителем к сообщению. *«Ход работ»* Данный блок содержит информацию о процессе обработки сообщения (запись всех шагов и действий, совершенных над сообщением, а такжепользователей, работавших с сообщением.).

*Область предпросмотра* файлов, приложенных заявителем

*«Назад»* Кнопка возврата на главную страницу.

**Функциональные кнопки**. Кнопки для совершения действий над сообщением.

#### <span id="page-47-0"></span>**АРМ «Исполнитель ЛКО органа или организации»**

**Исполнитель** – это сотрудник органа или организации, ответственный за отработку

и исполнение сообщения внутри системы.

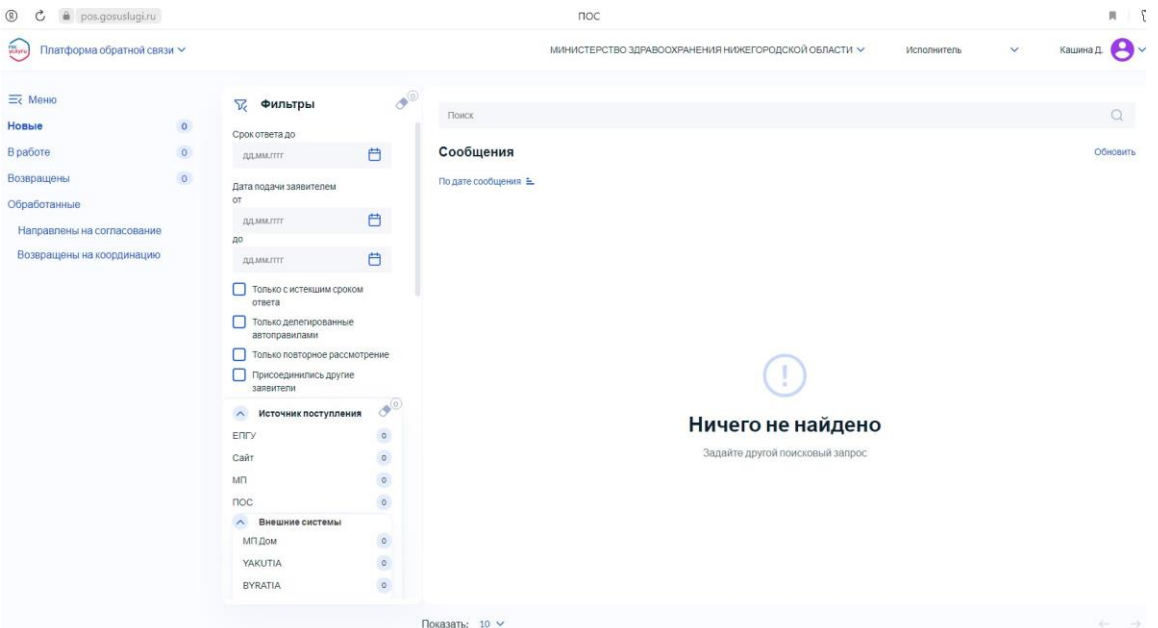

Рисунок 4- Окно АРМ «Исполнитель ЛКО органа или организации»

АРМ «Исполнитель ЛКО органа или организации» предоставляет набор следующих возможностей:

- 1) Просмотр списка сообщений.
- 2) Просмотр подробной информации по выбранному сообщению.
- 2.1. Осуществление действий с выбранным сообщением.

#### **Функциональные кнопки (осуществление действий с выбранным сообщением):**

 Для совершения действий над сообщением, в АРМ «Исполнитель ЛКО органа или организации» предусмотрен набор функциональных кнопок:

- 1) Сообщения из списка «Новые»:
- 1.1. «Взять в работу»;
- 2) В случае нажатия на кнопку «Взять в работу»
- 2.1. «Вернуть на координацию»;
- 2.2. «Подготовить ответ»;
- 2.3. «Переназначить исполнителя».

Каждая кнопка отвечает за отдельное действие.

#### **Подготовка ответа Заявителю**

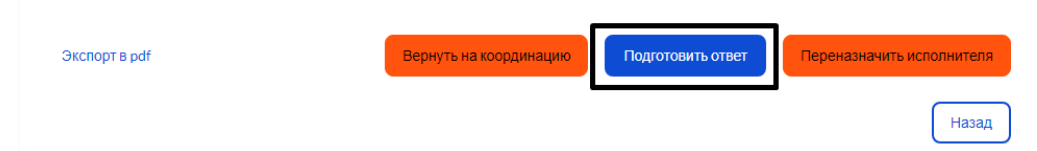

- 1) Нажимаем «Подготовить ответ»
- 2) Выбираем «**Редактируемый ответ**»
- 3) Тип ответа «**Решено**»
- 4) Основной ответ пишем в **поле «Текст ответа заявителю**»

При необходимости можно прикрепить файл/документ/скриншот на который ссылаетесь при ответе Заявителю

2. Для утверждения ответа из предложенного списка выбираем «**Утвержданта**», поле «На согласование» пропускаем (!).

3. Утвердить.

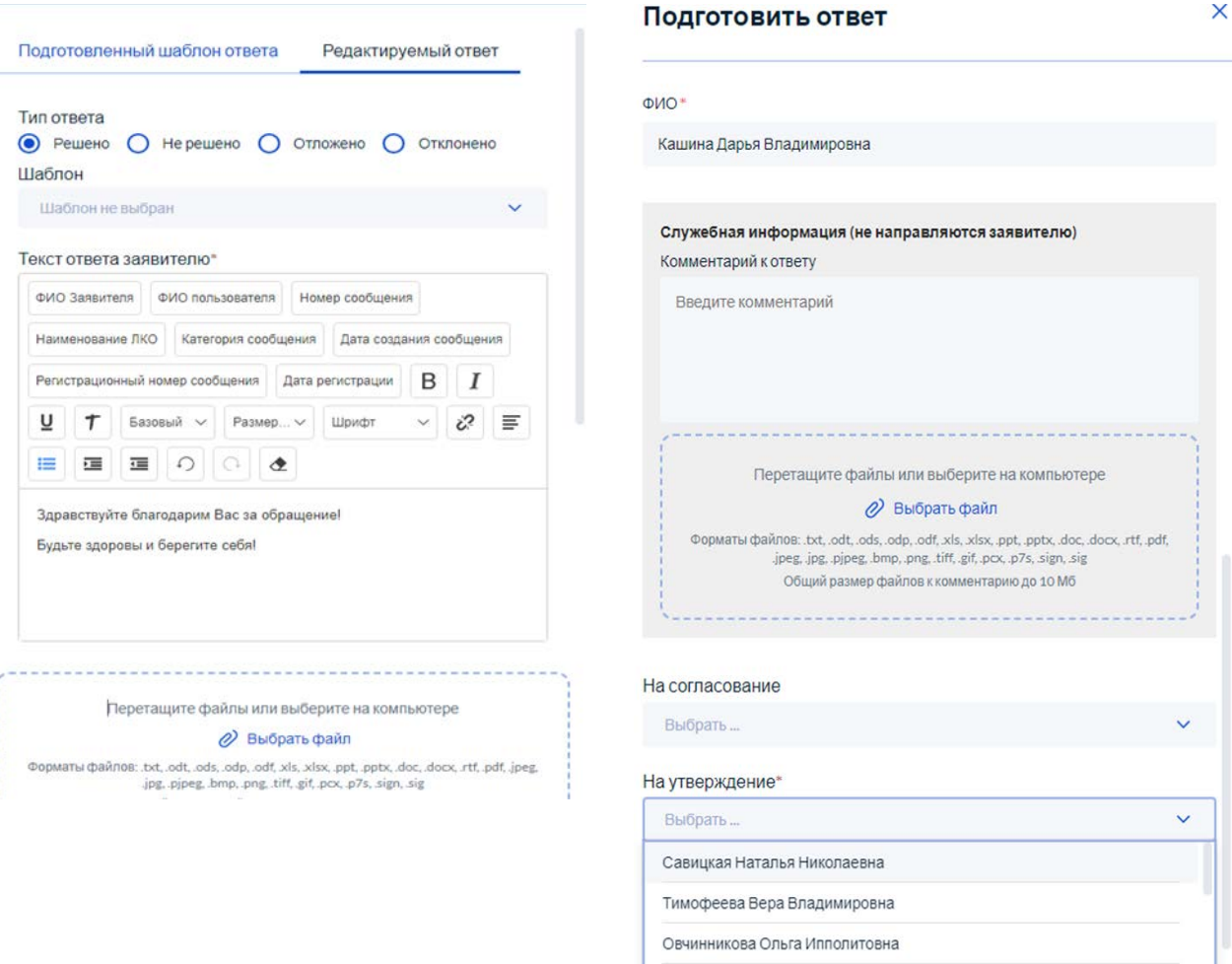

#### <span id="page-49-0"></span>**АРМ «Руководитель ЛКО органа или организации»**

**Руководитель** – это сотрудник органа или организации, обеспечивающий контрольнад работой с сообщениями в части:

– Согласования и утверждения ответов Заявителю;

– Согласования и утверждения перенаправления сообщений в сторонние организации.

3) Просмотр подробной информации по выбранному сообщению.

3.1. Осуществление действий с выбранным сообщением.

Когда сотрудник заходит в АРМ «Руководитель ЛКО органа или организации» перед ним открывается соответствующее окно (Рисунок 5). В окне есть возможность увидеть краткую информацию об сообщении (поле 4), переходить к просмотру подробной информации о выбранном сообщении, настраивать фильтры для отбора сообщений (поле 3), переключаться между различными списками сообщений (поле 1)

| Egypterators.com<br>reformational                                            |                                                                                  | НИВИСТЕРСТВО ЦИФРОВОГО РАЗВИТИЯ, СВЯЗИ И НАССОВЫХ КОММУНИКАЦИЙ РОССИЙСКОЙ ФЕДЕРАЦИИ                                                                                                    | <b>CEX Dura experient The</b><br>Pyermanerena<br><b>HEAVEN</b>    |
|------------------------------------------------------------------------------|----------------------------------------------------------------------------------|----------------------------------------------------------------------------------------------------|-------------------------------------------------------------------|
| O<br>Перекажника отвечи-<br>H) Date-course                                   | <b><i><u>Distantant</u></i></b><br>3<br><b>CASK STRATEGIES</b>                   | Сообщения                                                                                                    | <b>Cleans</b> City<br>Fix game cooligations is<br><b>STANDARD</b> |
| $\circ$<br>÷<br>HECAT<br>$\circ$<br>The Inspirate/Ignatitieship              | ٠<br>Totani i: «Olikum gioci» organy                                             | 542907719 Образование Выплаты обучающимся в образовательных организациях<br>Telefore Excellence  This channel delivational input interest<br>Fernan assements (Facociacioni citroria)<br>Oprementant administrated (100 04/2022) United States (ADD-FT-B), CBISH (4 HaCODSA), KOH FFFORD, | (set)                                                             |
| <b>KTB</b><br><b>Disaberannue</b><br>Organisació<br>o                        | Totald accountational configurant                                                | Адрес проблемые Нескольская обязу Одинцовог ул Нолидовная д. 37<br>Refulational.<br>2010/11/01/02                                                                                                    | <b>Thursday</b>                                                   |
| <b>ASSESSMENT</b><br>$\circ$<br>Первонграфической<br>Overseened              | Tolasia patrel validationed dell'USABIGMINI<br>Totalic Hallman-cal black crowing | SEZNITESE Astonofictures asport Descousse appare<br>Theo'r conditionment. The Co                                                                                                    | 1. Married 1.1 (493)                                              |
| <b>Orans</b><br>Стати-тики группония                                         | £.<br>Hermann tourismenut                                                        | Person associates. Procuración citracio.<br>Derennessen enterennenen. Him de TERCTRO LINGERSES DESERTIER, CREDITAL PRODUCTS ESTIMATES.<br>Aspot reolinessa:                                                                                                    |                                                                   |
| Ω<br>2<br>Днашная создавания с<br><b>ATENTAAN</b>                            | o<br><b>BTK'S</b><br>o<br>Calls                                                  | Festivania.<br>MHS (4703-944)                                                                                                    | <b>STORY</b>                                                      |
| <b>Carolina's other no</b><br><b>COOTUMINANT</b><br>Общественные покоздания. | o<br><b>HT</b><br>o<br>noc                                                       | \$62987514 Negrower Berlingwaven speak gan meanwave<br><b>THICI IDEGANNE</b> ASSAULTED FOLD<br>Person assemble. Interest set obtains                                                                                                    | (Am)                                                              |
| Oliver television comparatives<br>Televisioni august the wintervent two      | o<br><b>Bellieved Garmens</b><br>then.                                           | Dynamicsum externations (FAHETER) EXISTENTS TRANSVERS (SEEM A TRESSING ASTERFAND,<br>Aspec ripolizansa:                                                                                                    |                                                                   |
| codumni<br>Tennover expre no:<br>Scientister and assessment                  | S.<br>The many treatment                                                         | <b>Burnings</b><br>trut manager.                                                                                                    | <b>Imperial</b>                                                   |
| Couranaisa sew<br>Colommwealthia Internet                                    | $0$<br>Coolwanee<br>$\circ$<br>Distaurere                                        | 174219828 Aeronatichunge asport Reg. außzung: 7932748852749528 18.0x.2020<br>Team see Equipment: Team state<br><b>Renoi sesentee:</b> Pecytovia Systemates                                                                                                    | 1. Nov 2006 2-1. 99 Street Street Street and                      |
| <b>Chairman configuration</b>                                                | dia.                                                                             | Oprainmant externational (10144) 12/42/12/20 LEASTER TO FAINT FOR CONTRACT PACKAGE REPORTED<br>Aspec Apolosmus:<br>Startenbook.                                                                                                    |                                                                   |
|                                                                              | S.<br>The noty configurees                                                       | 1719 1648 9101                                                                                                    | <b><i><u>Straightf</u></i></b>                                    |
|                                                                              | $\circ$<br>Gairram.<br><b>Box</b>                                                | 3004 Благаустройства Внутриджоровая дарожная энфраструктура<br>There's conditioning and compares and constraint show that shows.                                                                                                    | <b>COMPT</b><br>13 10 100                                         |

Рисунок 5-Окно АРМ «Руководитель ЛКО органа или организации»

Доступные списки сообщений (поле 1):

«Подготовленные ответы» – сообщения, по которым был подготовлен ответ для отправки Заявителю:

«Из организации» – ответы, подготовленные в ПОС и направленные наутверждение Руководителю;

«Из СЭД» – ответы, подготовленные в СЭД и направленные на утверждение Руководителю.

«На перенаправление» – сообщения, направленные для утверждения или согласования перенаправления в сторонние (неподведомственные) организации.

«Отработанные»:

«Отправленные Заявителю» – утвержденные сообщения, направленныеЗаявителю; «Перенаправленные» – сообщения, которые были перенаправлены в стороннюю (неподведомственную) организацию;

«Отклоненные» – сообщения, по которым не был согласован ответ Заявителю, и сообщения, по которым не было согласовано перенаправление в стороннюю (неподведомственную) организацию.

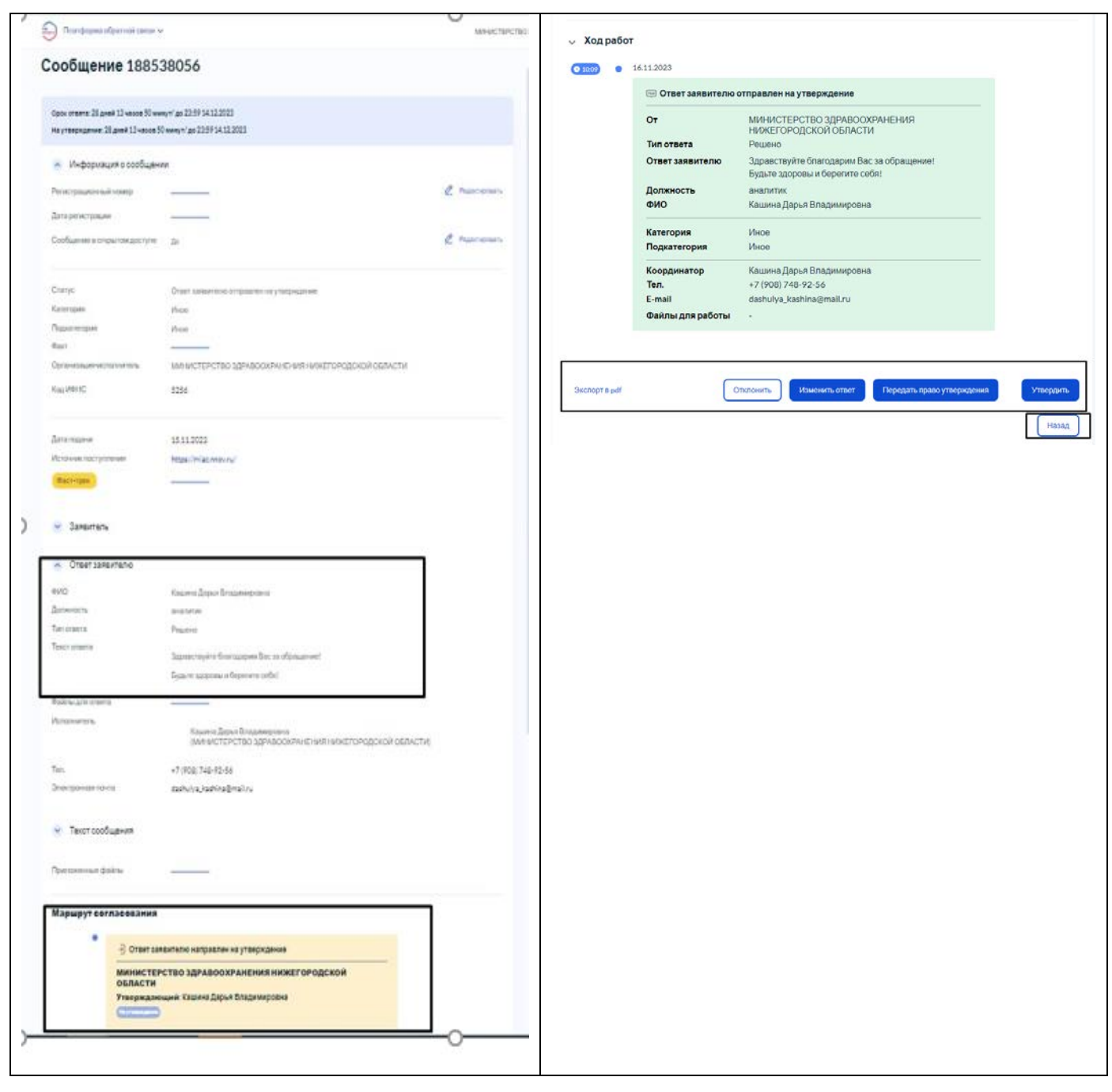

Рисунок 6 - Карточка сообщения

#### **Функциональные кнопки (осуществление действий с выбранным сообщением):**

 Для совершения действий над сообщением, в АРМ «Руководитель ЛКО органа или организации» предусмотрен набор функциональных кнопок:

#### **Сообщения из списка «Подготовленные ответы», направленные наутверждение:**

1.1. «Отклонить»;

#### 1.2. «Изменить ответ»;

#### 1.3. «Передать право утверждения»;

1.4. «Утвердить».

#### **Сообщения из списка «Подготовленные ответы», направленные насогласование:**

1.5. «Отклонить»;

1.6. «Изменить ответ»;

1.7. «Передать право согласования»;

1.8. «Согласовать».

## **Сообщения из списка «На перенаправление», направленные на утверждение:**

1.9. «Отклонить»;

1.10. «Передать право утверждения»;

1.11. «Утвердить».

## **Сообщения из списка «На перенаправление», направленные на согласование:**

1.12. «Отклонить»;

1.13. «Передать право согласования»;

1.14. «Согласовать».

#### <span id="page-53-0"></span>**АРМ «Куратор ЛКО органа или организации»**

**Куратор** – вышестоящее должностное лицо, которое контролирует процесс обработки сообщений в органе или организации. Ему доступна вся информация по работе с сообщениями внутри организации. У него **отсутствует возможность выполнять какие – либо действия с сообщениями.**

АРМ «Куратор ЛКО органа или организации» предоставляет набор следующих возможностей:

1. Просмотр списка сообщений.

2. Просмотр отчетов.

3. Просмотр подробной информации по выбранному сообщению.

4. Отправка уведомлений о необходимости реализации действий по сообщениям.

![](_page_53_Picture_81.jpeg)

Рисунок 5-Окно АРМ «Куратор ЛКО органа или организации»